# **AirCloud**

# **Web Manual**

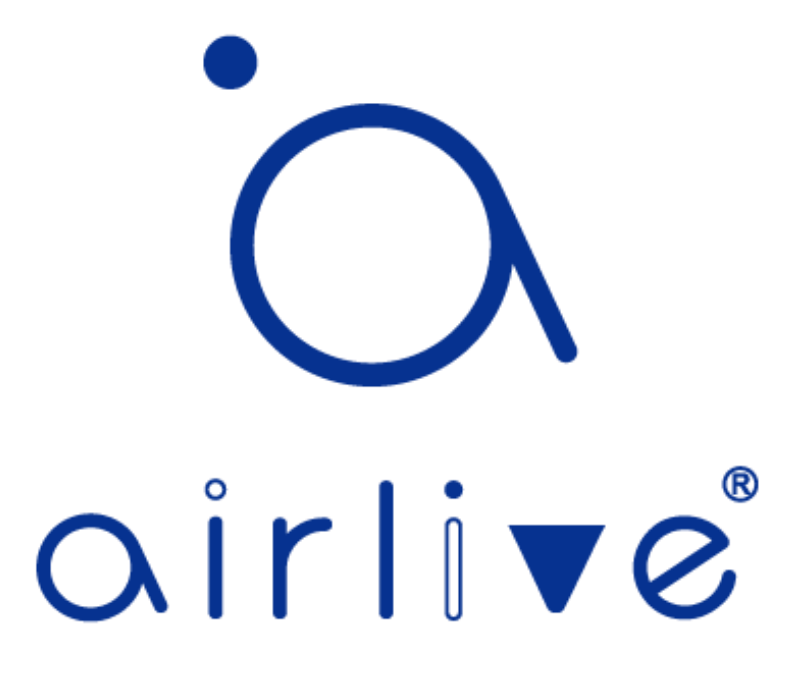

**Ver. 1.0**

# **Index**

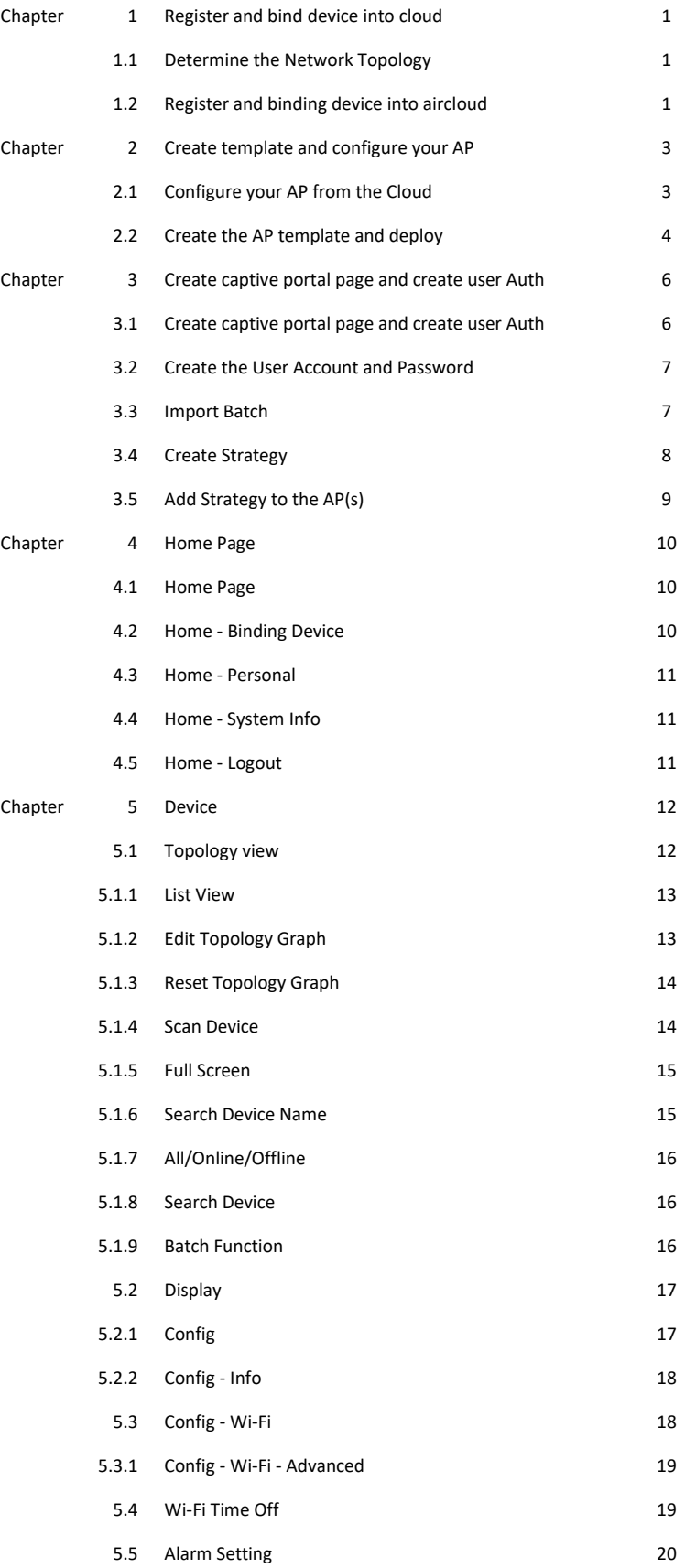

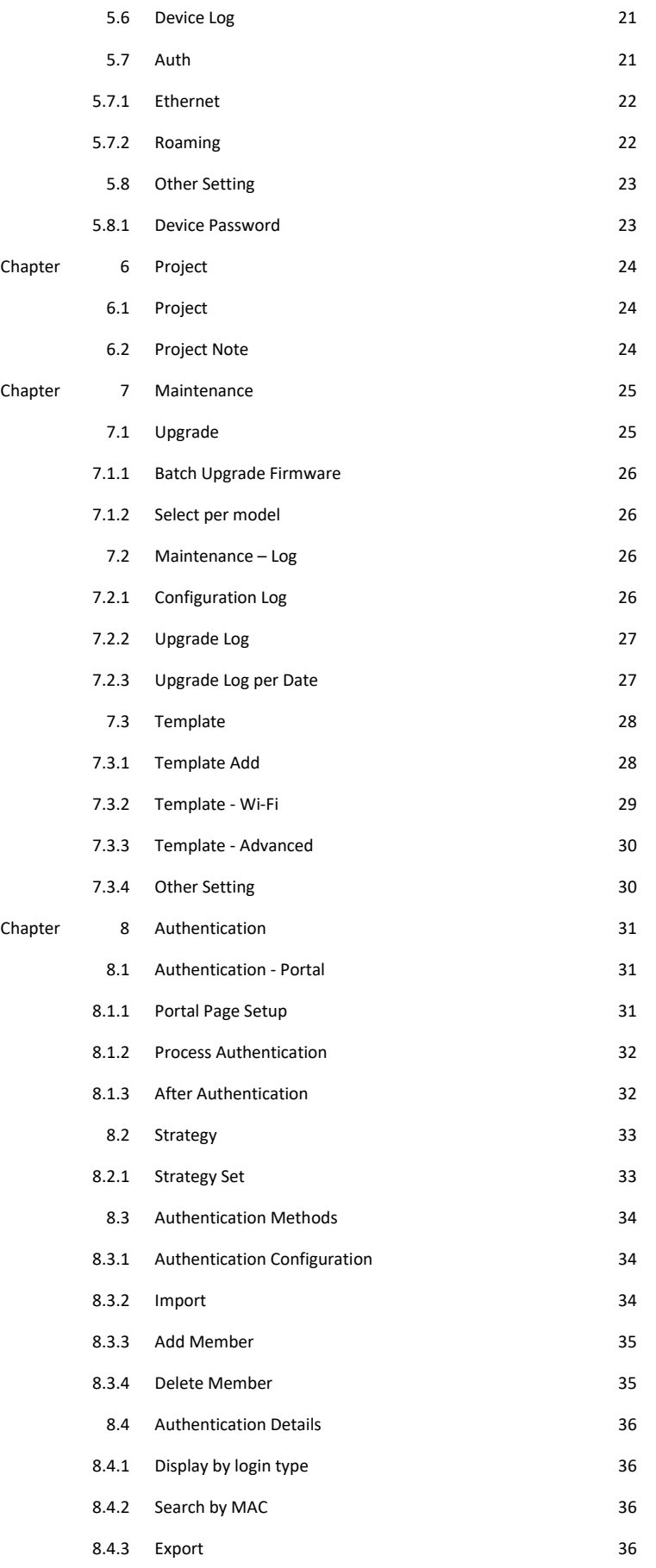

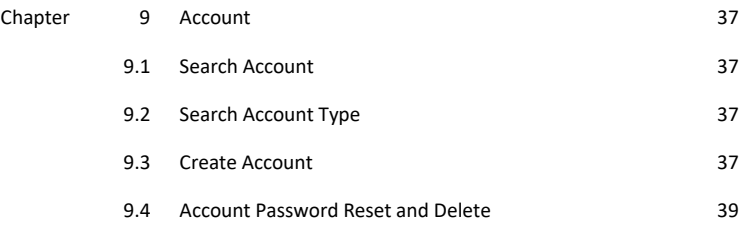

## **Chapter 1 Register and bind device into cloud.**

#### 1.1 **Determine the Network Topology**

The following figure shows a typical topology for a use case.

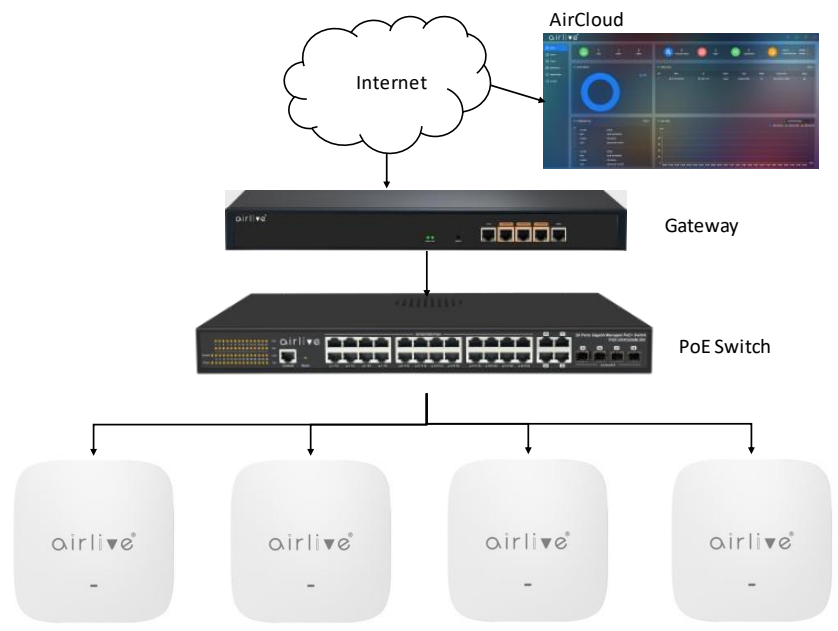

#### 1.2 **Register and binding device into aircloud**

step 1: Open up browser and go to **[aircloud.airlive.com](http://aircloud.airlive.com/)**

step 2: Register account

step 3: In the Home page on the right top corner click binding device

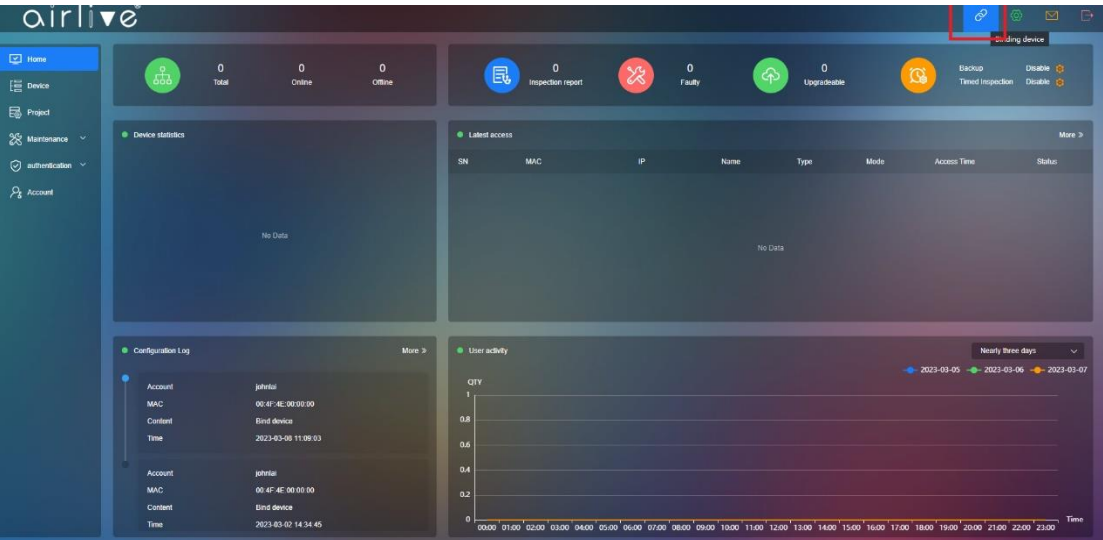

Step 4 Input the MAC address and the password of the AP, you can find these on the device label on the back of the device. In the AP Home page you can also find your MAC address.

The MAC address used can also be found in the webGUI of the AP, the MAC address used for binding is located in the red column of the below image.

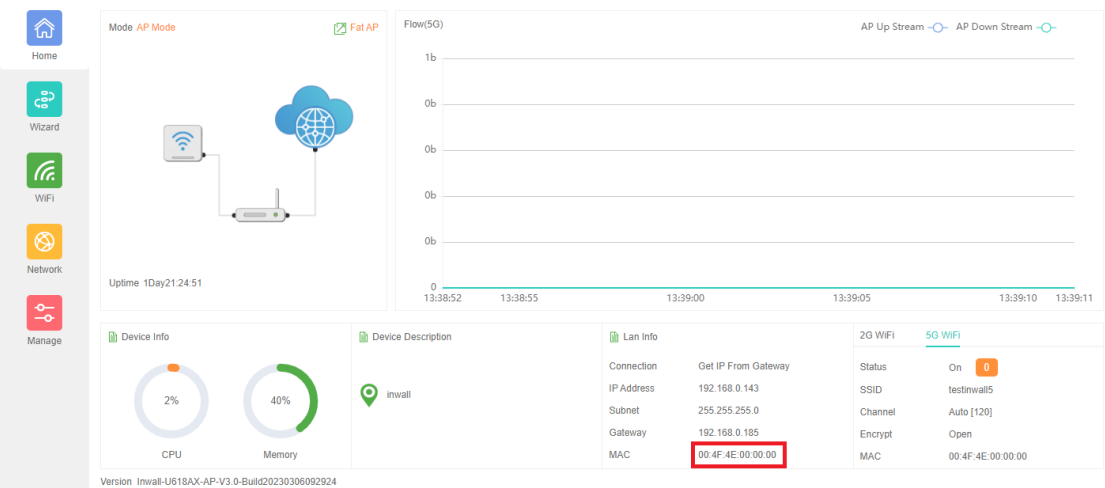

In the aircloud:

Input AP MAC address into **MAC, and device password of the ap.(default device password can be found on the device label). The default AP password is admin.**

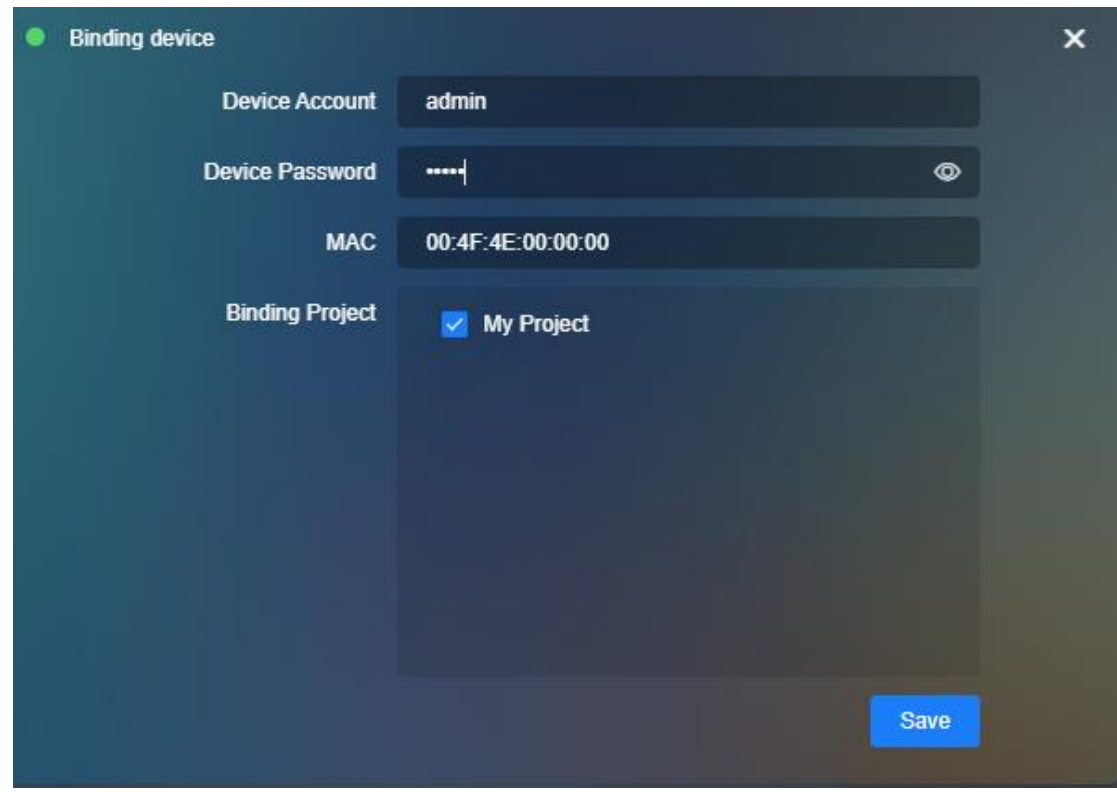

Step 5 Reload the webpage, you should now be able to find the device is bind into aircloud. Note: When the device keeps offline, then check your Internet Firewall settings these could be set to high and blocking the aircloud connection.

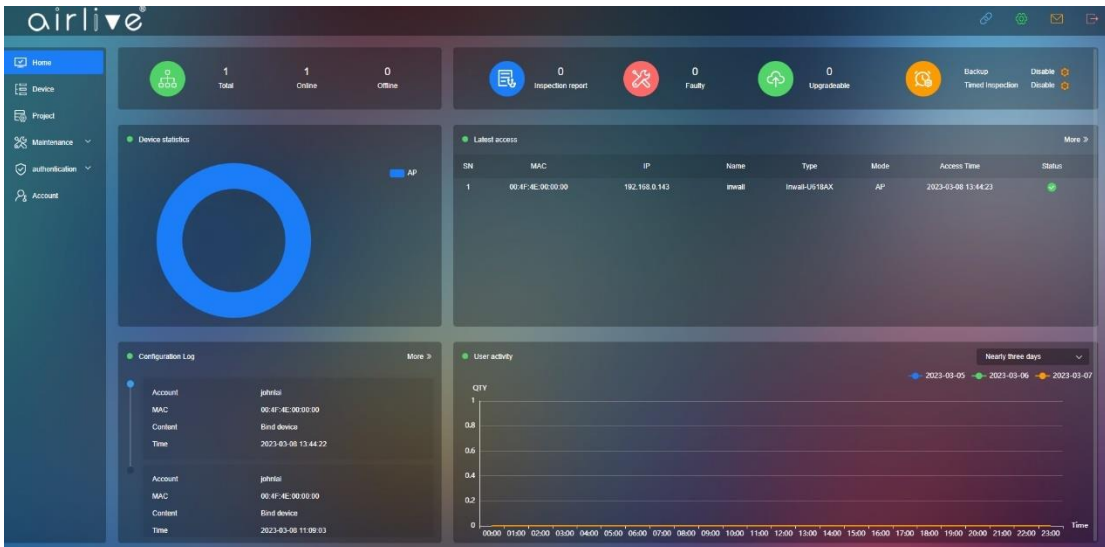

# **Chapter 2 Create template and configure your AP**

## 2.1 **Configure your AP from the Cloud**

Step 1 Click device, then click the config icon behind the AP you would like to configure

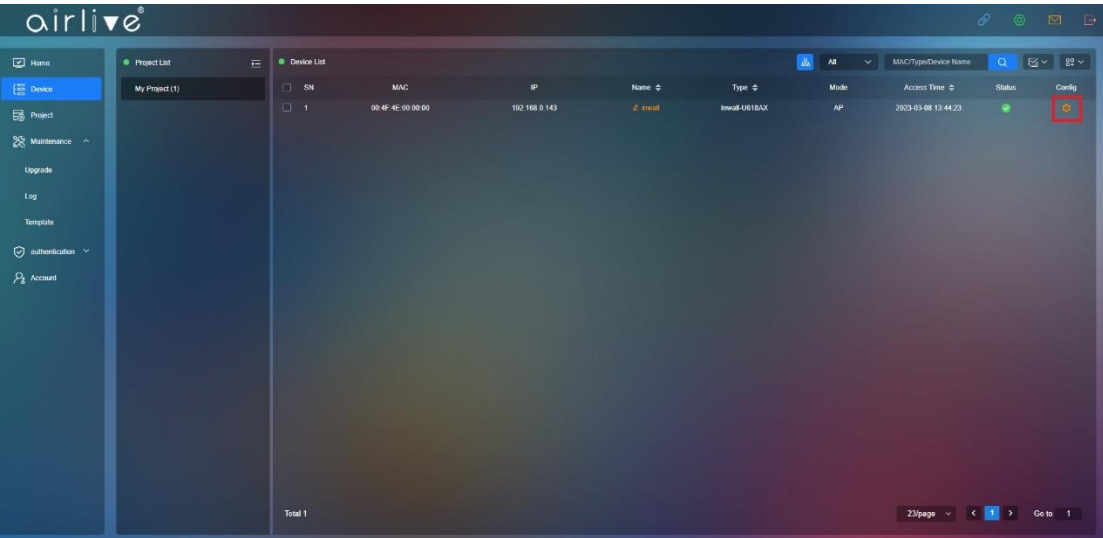

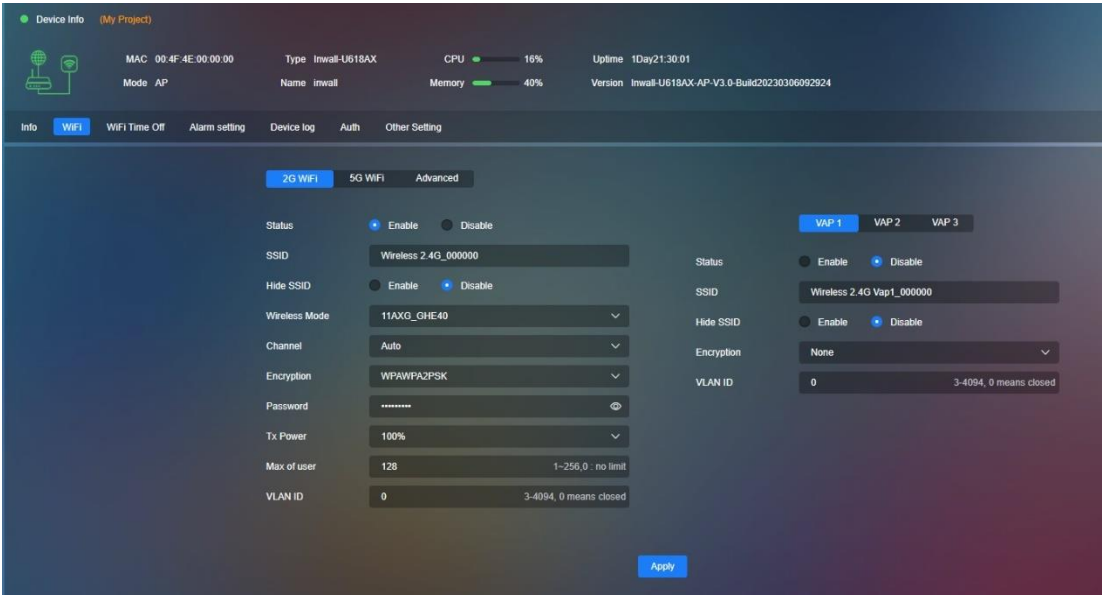

Step 2: Click Wi-Fi to start configuring the 2G/5G Wi-Fi setting.

## 2.2 **Create the AP template and deploy**

Step 1: Click Maintenance-Template-add. You can find add button in red box in the top right corner.

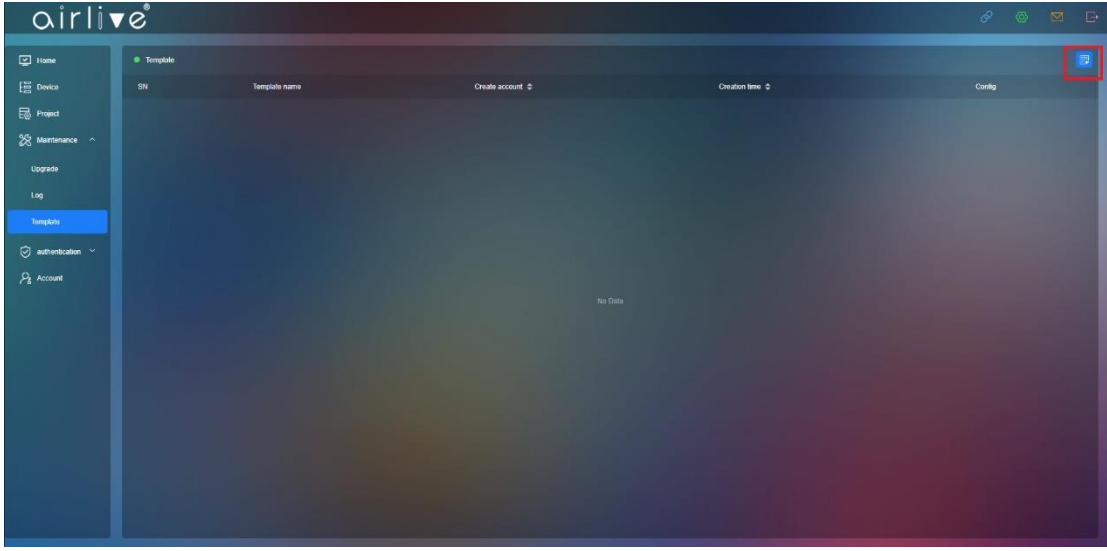

Step 2: You can pre-configure Wi-Fi/Advanced setting according to your need. Press Save, to save your template.

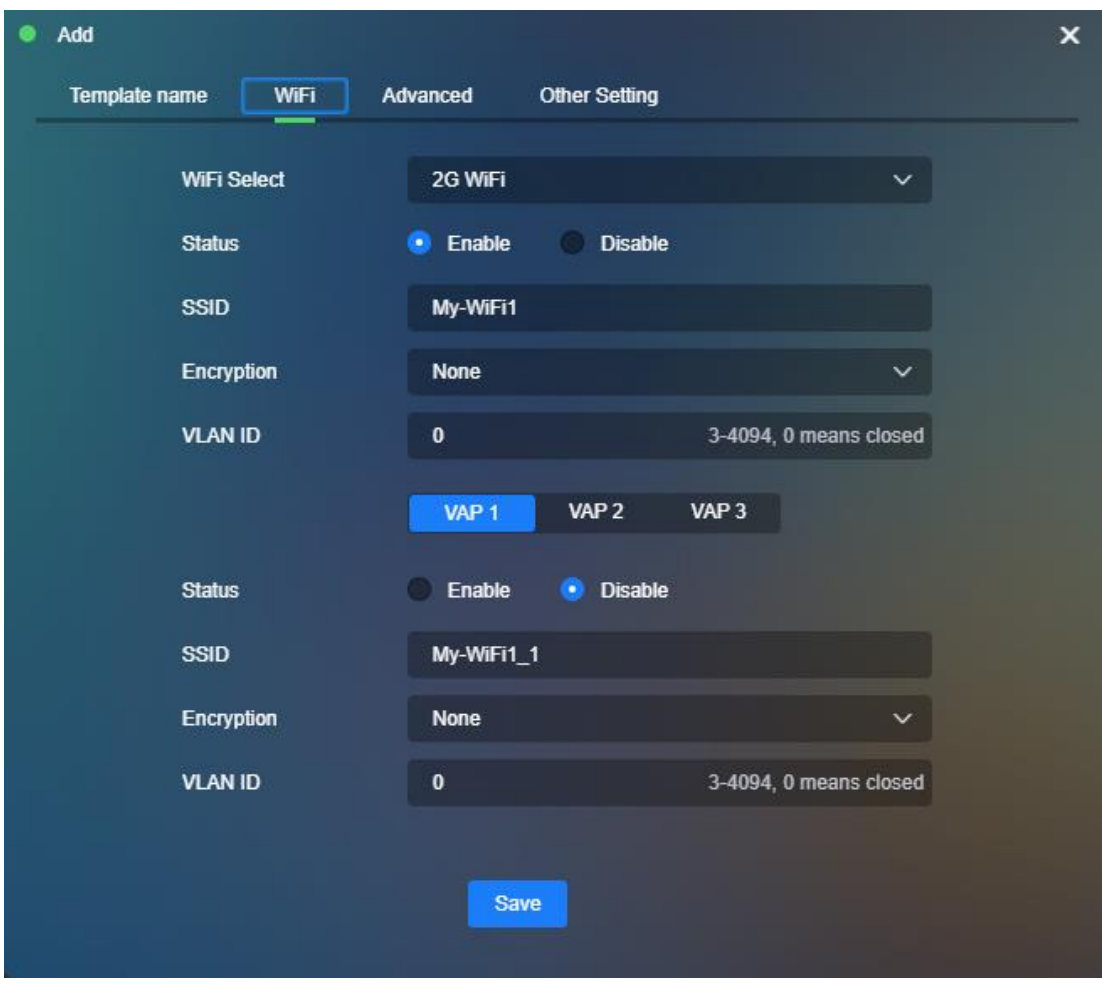

Step 3 Deploy Wi-Fi template into device, go to Device **(1) Check mark the AP and click (2) Application Template.**

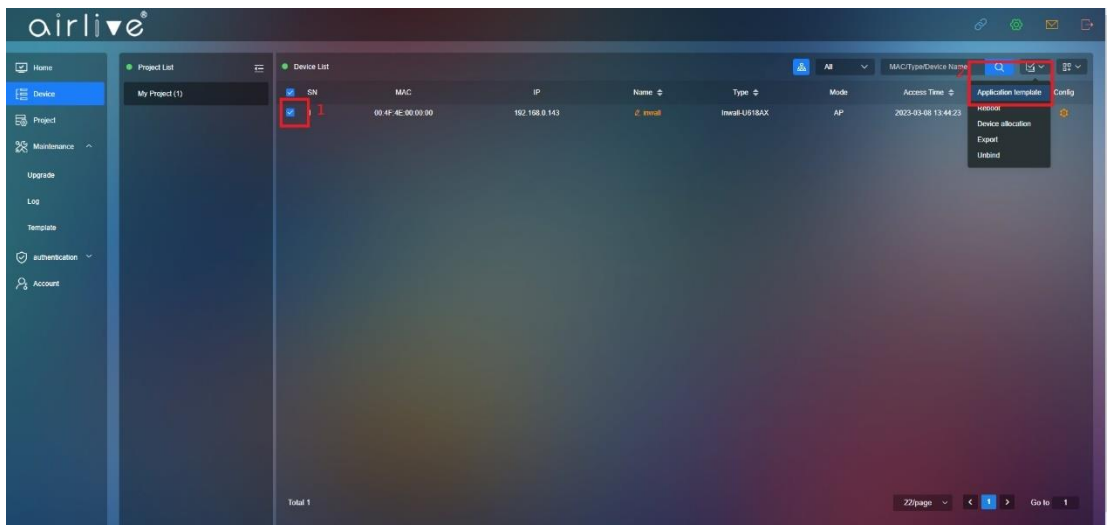

Step 4 Click apply to load the Template to your device(s).

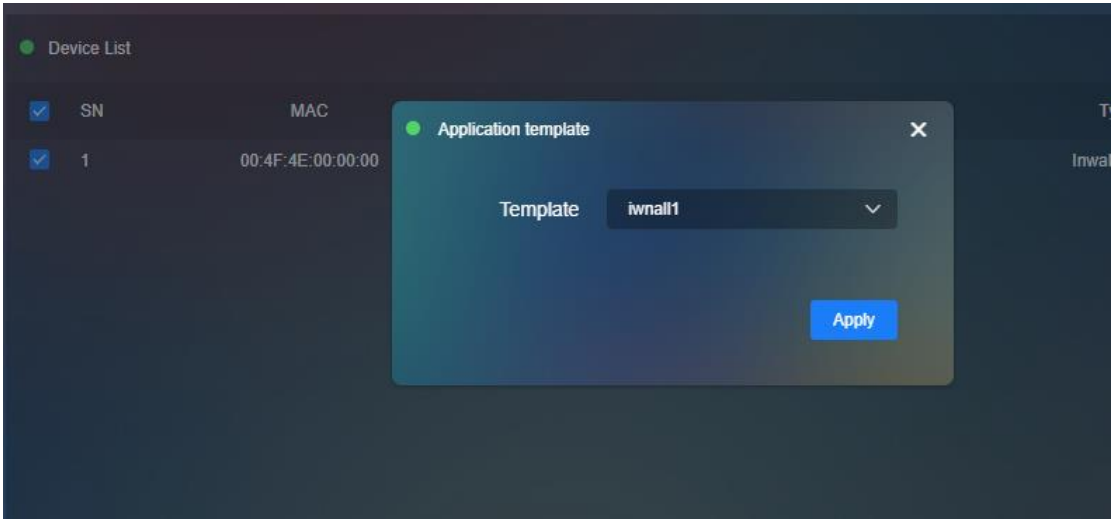

# **Chapter 3 Create captive portal page and create user Auth**

## 3.1 **Create captive portal page and create user Auth**

Step 1 Click Authentication - Portal

Input all information in marked in the red box for both Mobile and PC version from before Auth till after Auth.

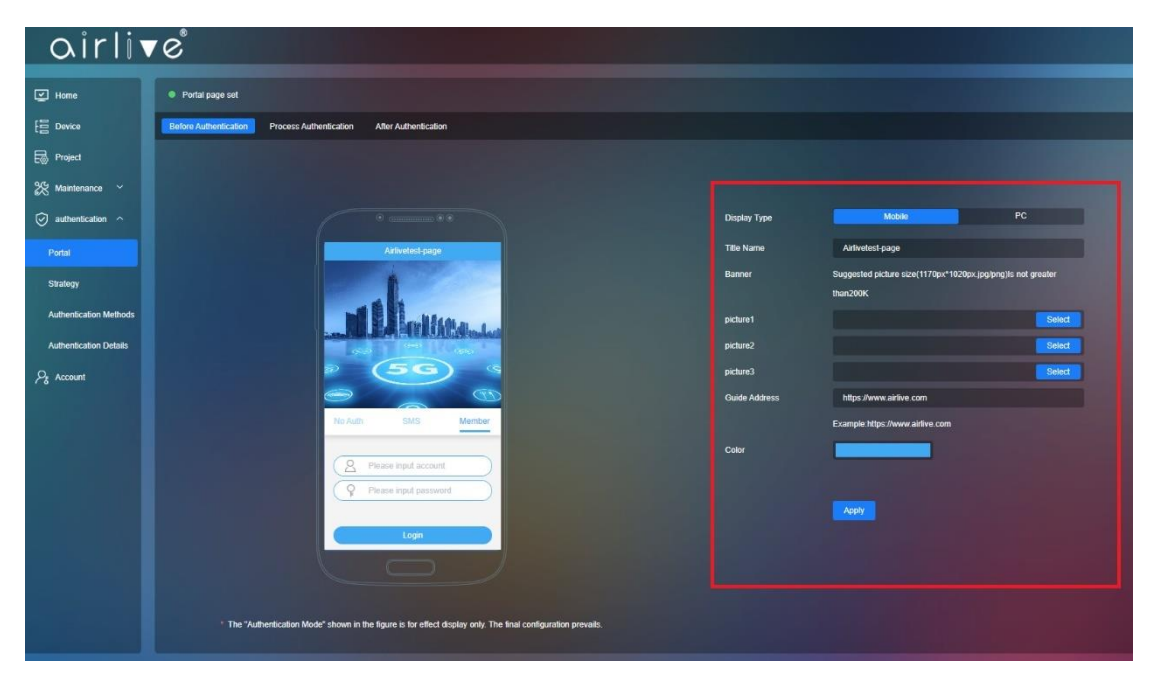

#### 3.2 **Create the User Account and Password**

Step 1 Click Authentication Methods – Add Member (marked it red box).

nter the Member Account (Username) and Login Password for the client.

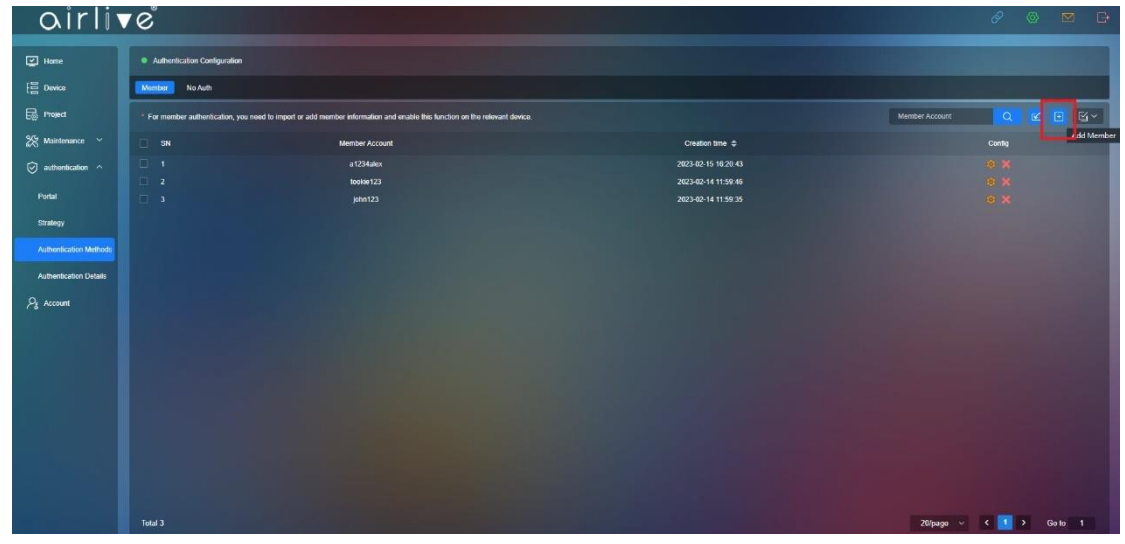

#### 3.3 **Import Batch**

To import a large group of usernames and passwords the Import Batch function can be used.

Step 1 Click Import

| $\circ$ irlive $\circ$                       |                                                                                                    |                       |                                            | $\phi$ $\circ$ $\simeq$ $\square$ |  |  |  |  |
|----------------------------------------------|----------------------------------------------------------------------------------------------------|-----------------------|--------------------------------------------|-----------------------------------|--|--|--|--|
| <b>D</b> Home                                | · Authoritication Configuration                                                                                                    |                       |                                            |                                   |  |  |  |  |
| $E$ Device                                   | No Auth<br><b>Member</b>                                                                                                    |                       |                                            |                                   |  |  |  |  |
| <b>B</b> Project                             | Member Account<br>For member authentication, you need to import or add member information and enable this function on the relevant device. |                       |                                            |                                   |  |  |  |  |
| $28$ Maintenance $\sim$                      | $\Box$ SN                                                                                                    | <b>Member Account</b> | Creation time $\Rightarrow$                | Import<br>Config                  |  |  |  |  |
| $\bigcirc$ authentication $\curvearrowright$ | $\Box$ 1                                                                                                    | a1234alex             | 2023-02-15 16:20:43                        | <b>DX</b>                         |  |  |  |  |
| Portal                                       | $\Box$ 2<br>$\Box$ 3                                                                                                    | tookie123<br>john123  | 2023-02-14 11:50:46<br>2023-02-14 11:59:35 | <b>10 x</b><br><b>OX</b>          |  |  |  |  |
| Strategy                                     |                                                                                                    |                       |                                            |                                   |  |  |  |  |
| Authenticution Methods                       |                                                                                                    |                       |                                            |                                   |  |  |  |  |
| <b>Authentication Details</b>                |                                                                                                    |                       |                                            |                                   |  |  |  |  |
| $P_k$ Account                                |                                                                                                    |                       |                                            |                                   |  |  |  |  |
|                                              |                                                                                                    |                       |                                            |                                   |  |  |  |  |

Step 2 Click Download (browser will download the excl file)

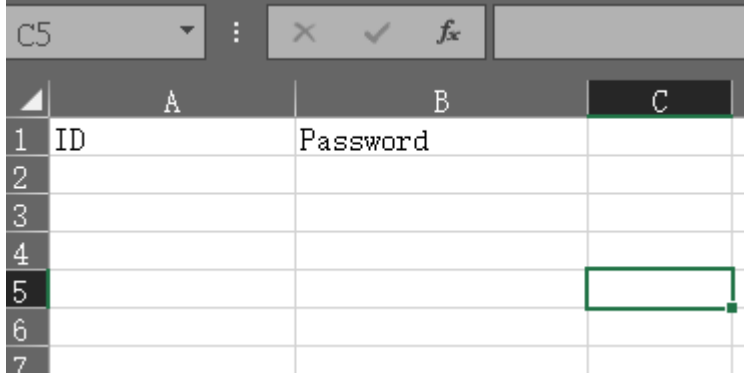

In this Excel file usernames (ID) and password can be made. After creating the Usernames and Passwords Save the excel file and Import it. Select the File and press Save. The accounts will now be added.

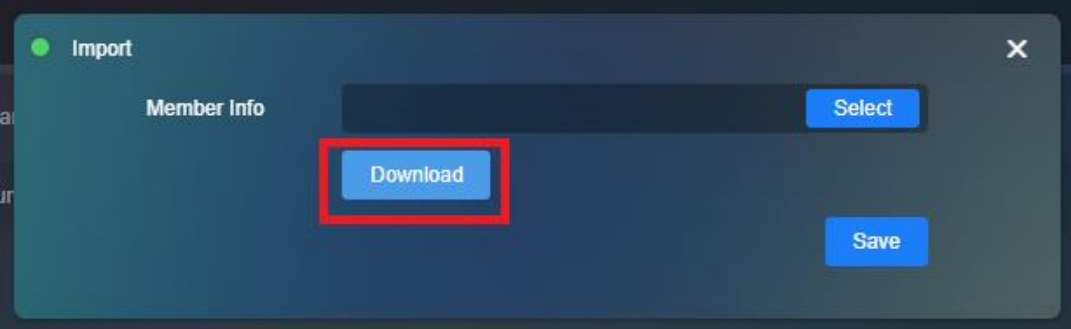

## 3.4 **Create Strategy**

Step 1 Click Authentication- Strategy - Add

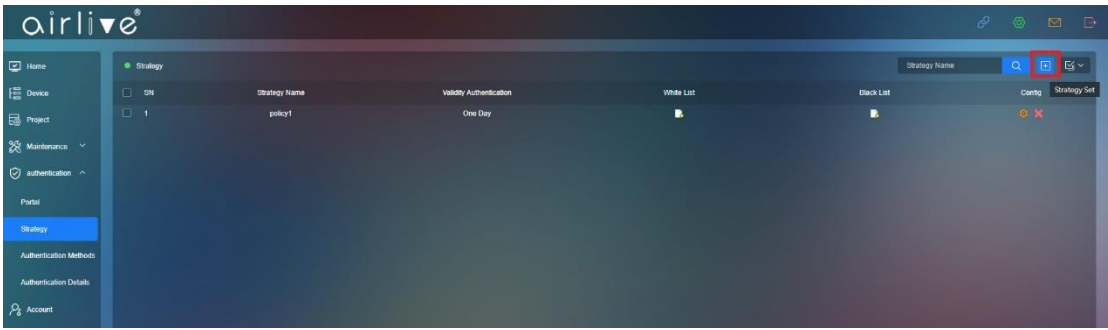

Step 2 Create a policy according to your network needs then Save the settings. IP or MAC addresses can be added to either the White or Blacklist to included or exclude them from the policy.

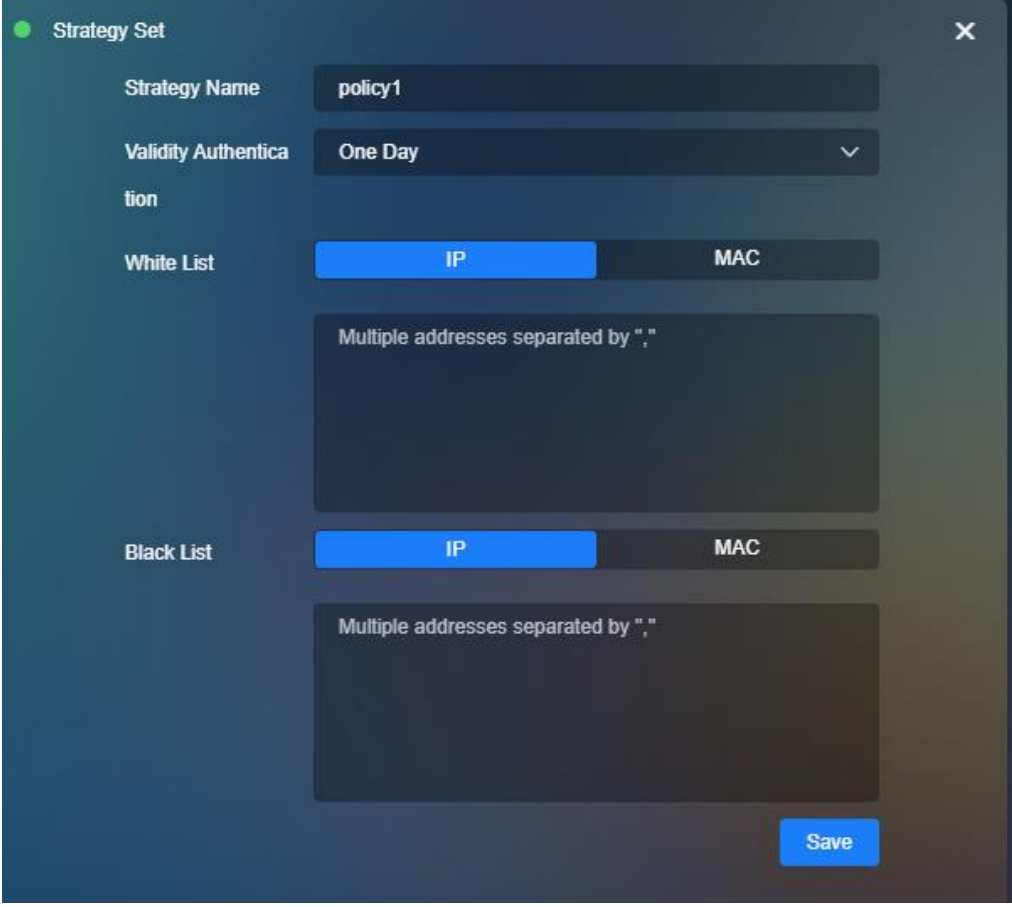

## 3.5 **Add Strategy to the AP(s)**

Step 1 Go to Device - Config - Auth

Select for which part of the network the Strategy would apply, 2G, 5G or Ethernet. Step 2 Select your network for example 5G Wi-Fi and Click Enable, select your Strategy from the pull down menu.

Step 3 Authentication Click Member to apply member you just created.

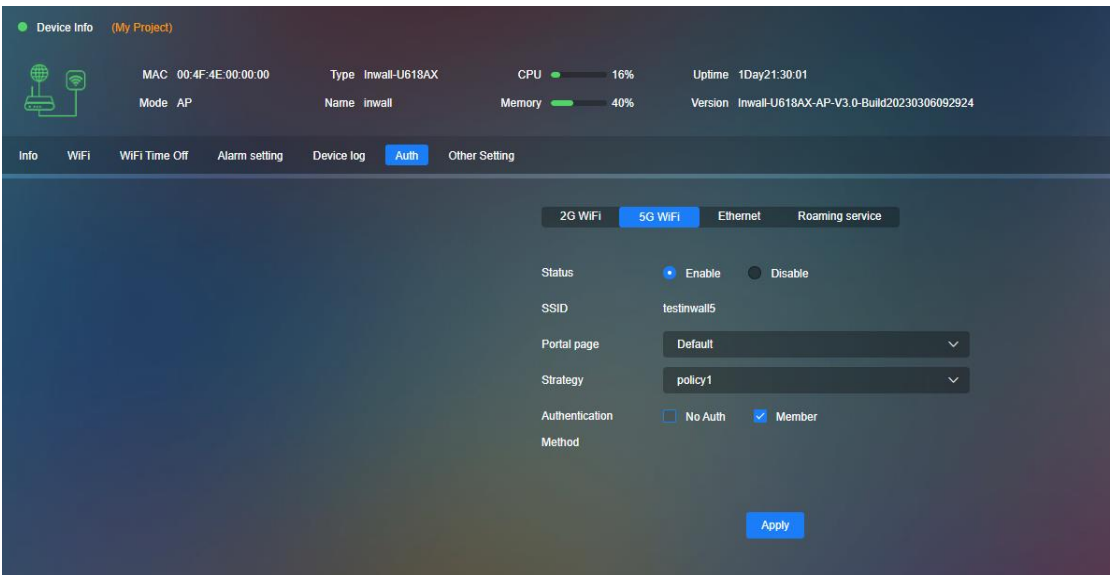

To allow for Roaming click on Roaming Service and Check mark "Join a group to roam"

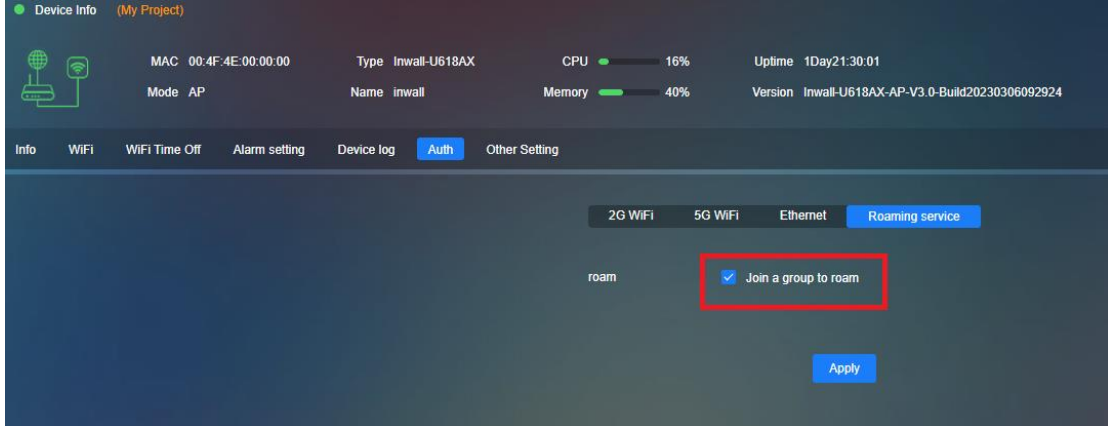

## **Chapter 4 Home Page**

## 4.1 **Home Page**

In the home page you can see an overview off your Online/Offline AP's Check the AP IP address, Firmware version, MAC address, Model and Online status

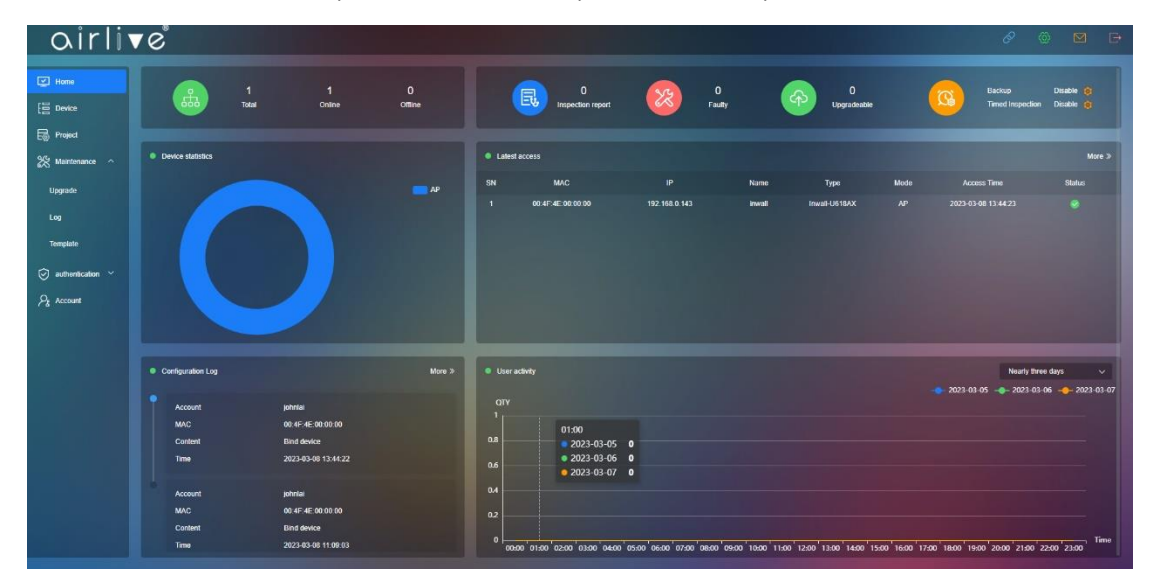

## 4.2 **Home - Binding Device**

Click binding device in the Home page, to input more devices.

Please make sure that the Cloud function has been enabled in the Access Point or Wireless Controller which you would like to add.

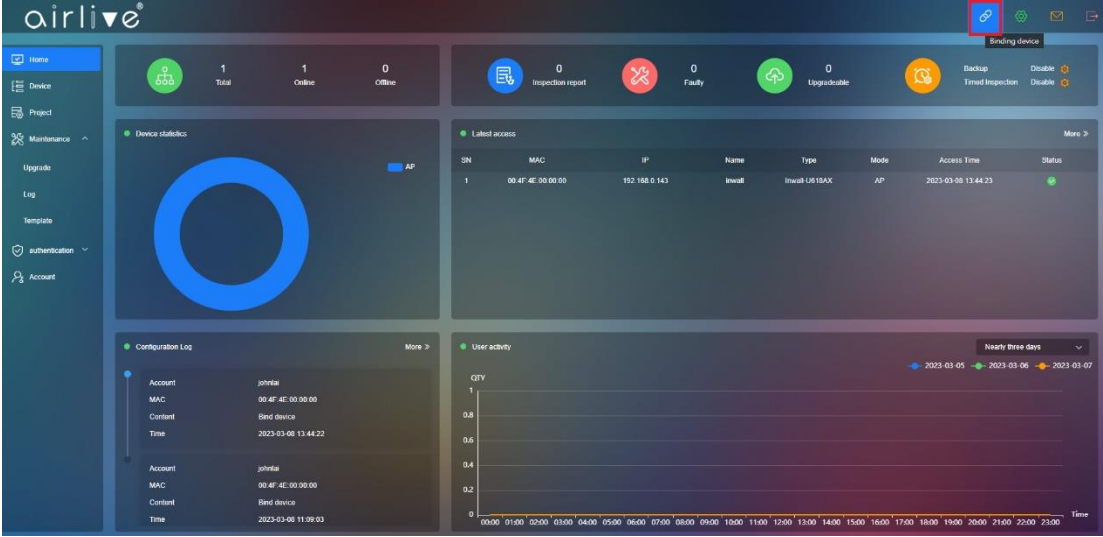

#### 4.3 **Home - Personal**

Basic Info will display your current aircloud Account settings these can also be changed or updated when information has changed.

To change the Account password, click on Modify password.

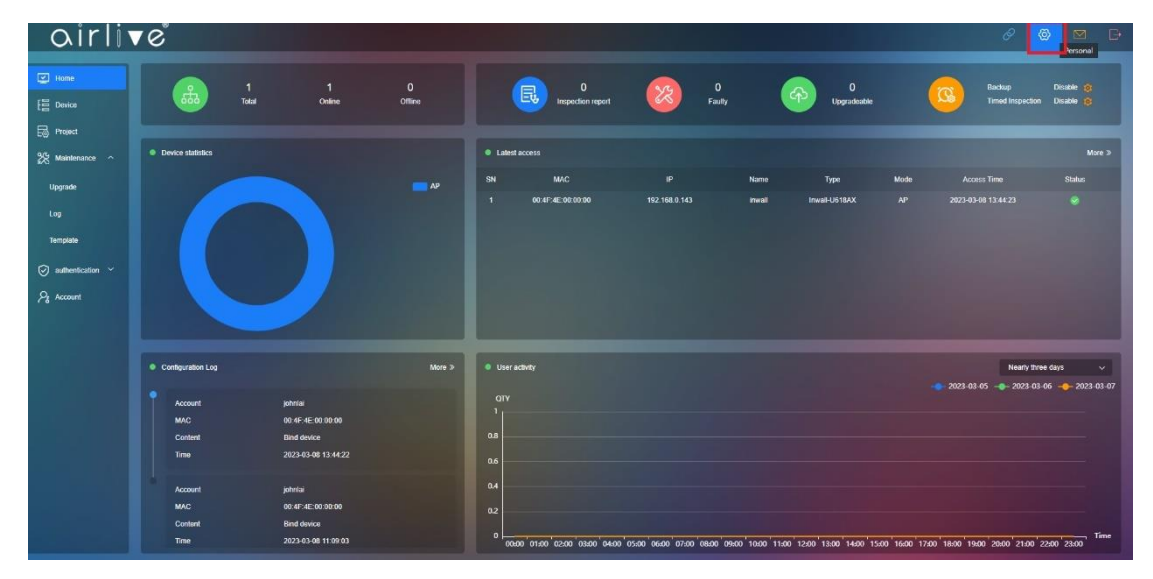

#### 4.4 **Home - System Info**

System Mail will display Alarm information when this function has been enabled in the AP settings.

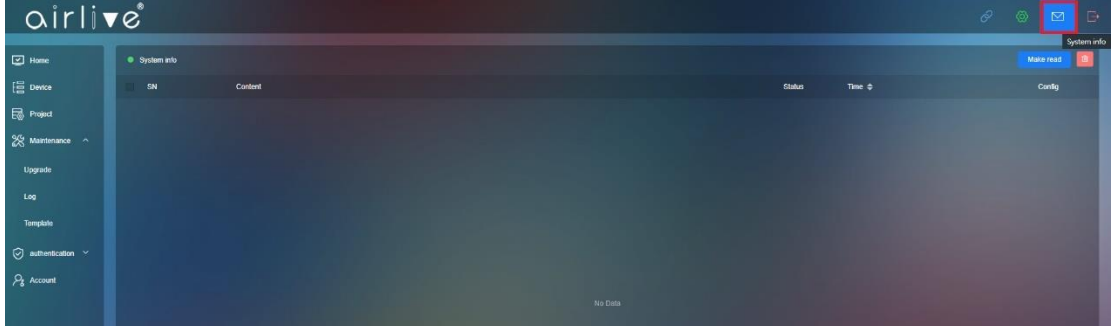

## 4.5 **Home - Logout**

Click on the Logout button to disconnected from the aircloud.

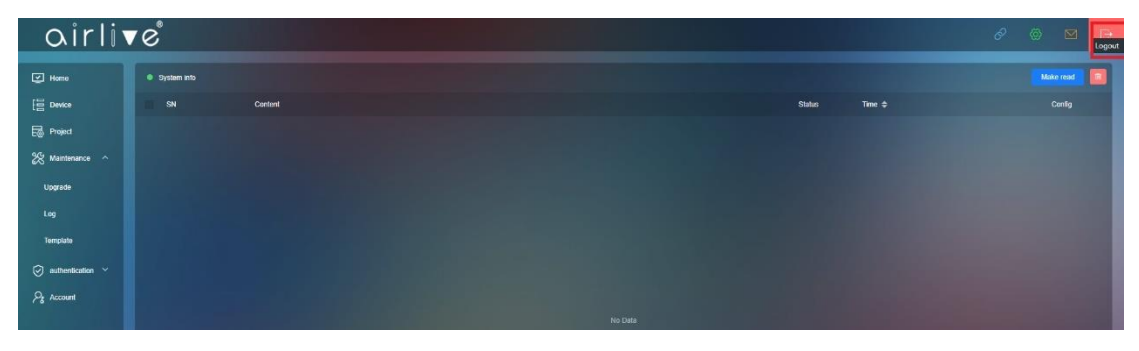

# **Chapter 5 Device**

This function is to configure your AP or Wireless Controller

## 5.1 **Topology view**

Topology will automatically create the topology, according to the base topology you can edit your topology for troubleshooting

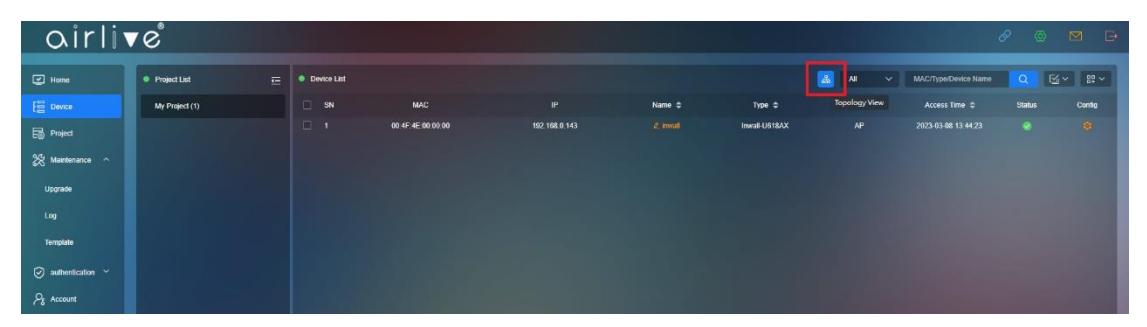

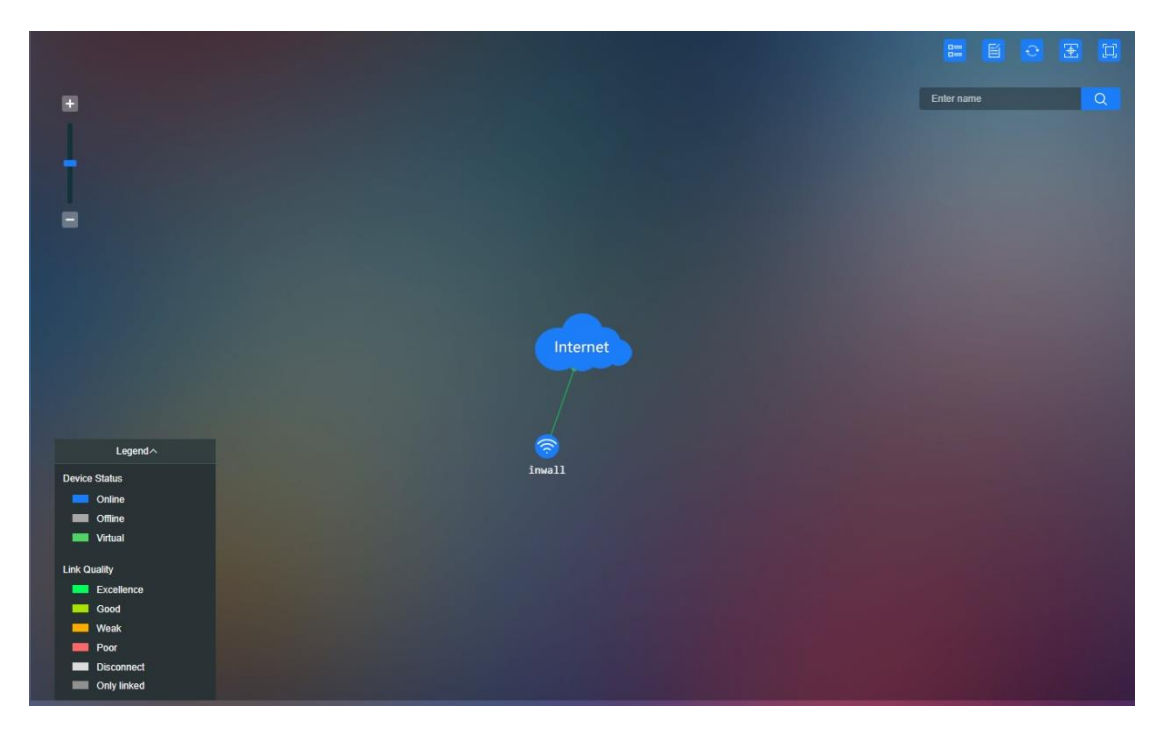

## 5.1.1 **List View**

Go back to device list.

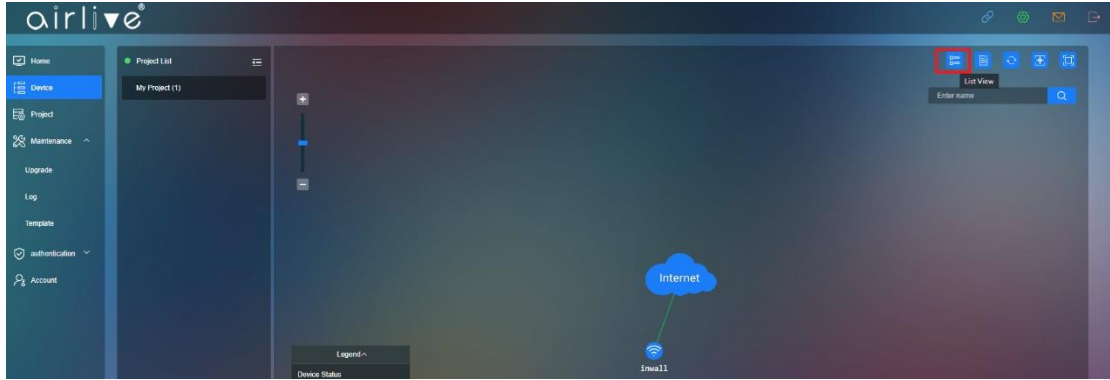

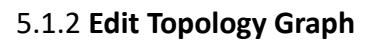

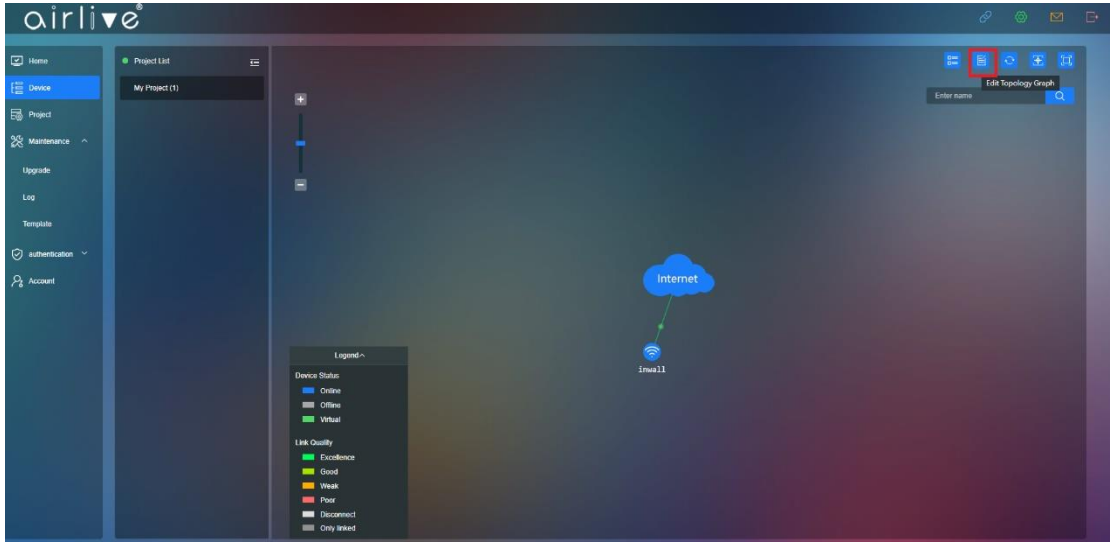

Drag and place to the graph needed and save the topology setup.

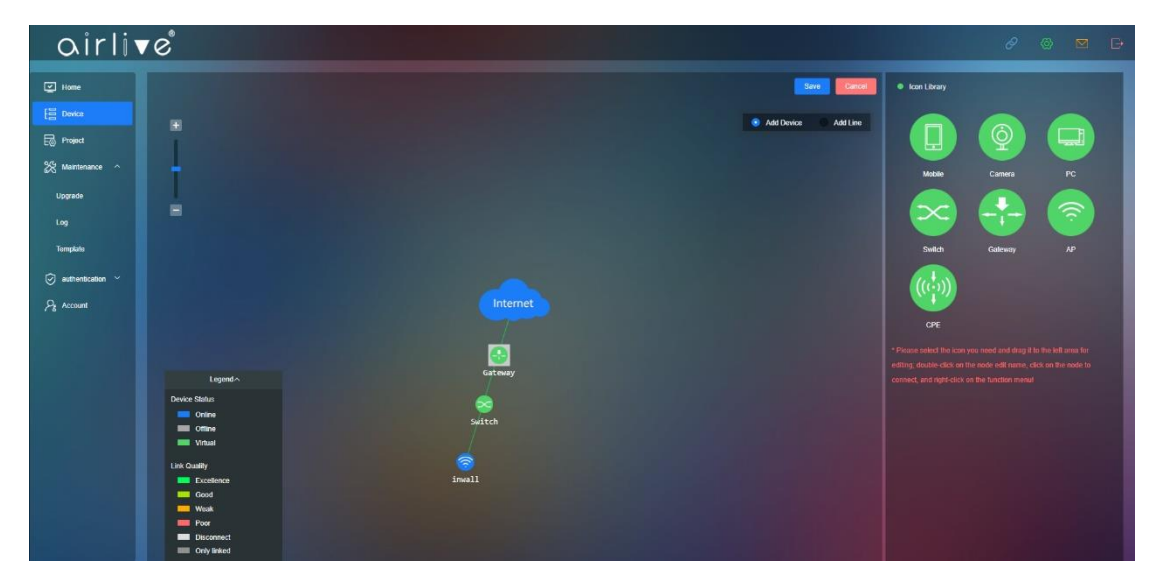

## 5.1.3 **Reset Topology Graph**

Reset the Topology Graph back to default

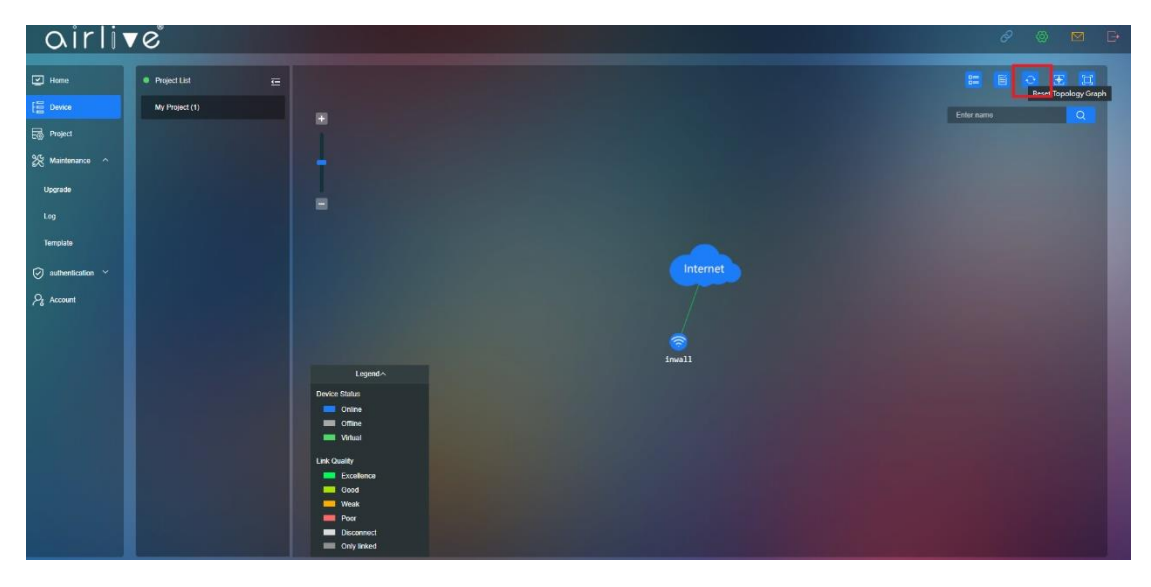

## 5.1.4 **Scan Device**

Scan newly added devices to add them to the topology.

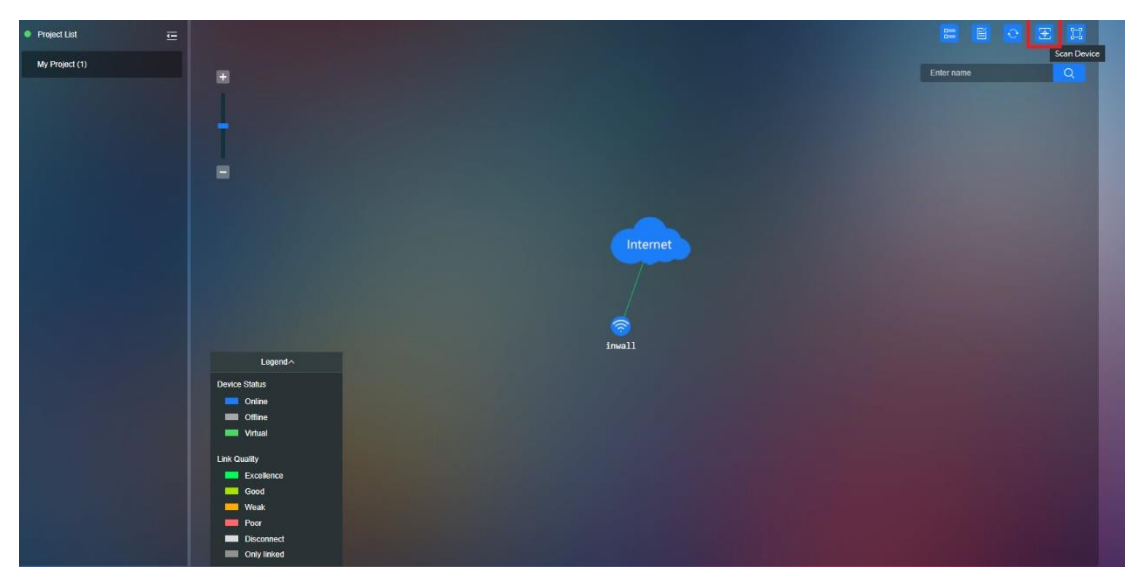

## 5.1.5 **Full Screen**

Full screen of the Topology Graph

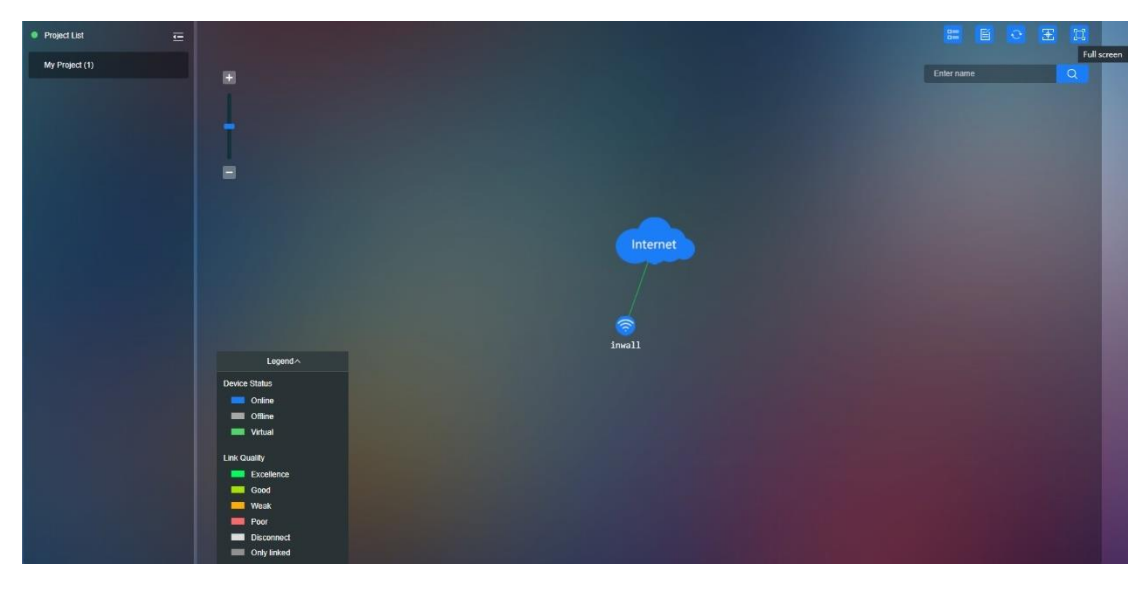

## 5.1.6 **Search Device Name**

Search Topology Device Name in the Topology

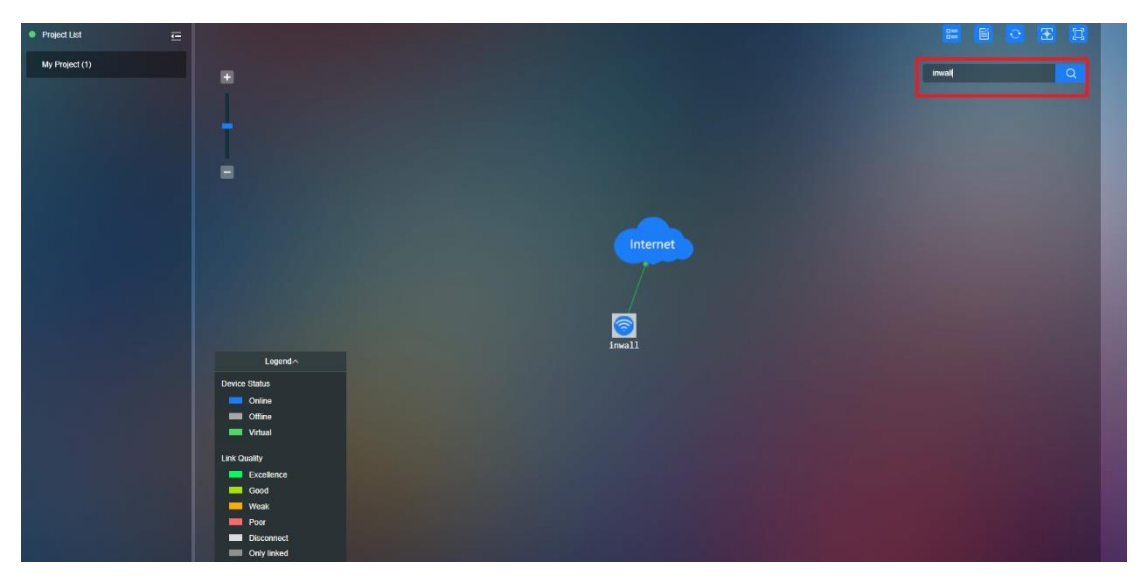

## 5.1.7 **All/Online/Offline**

Show the status of the AP's chose to show All (both Online and Offline) or select either only Online or Offline AP's.

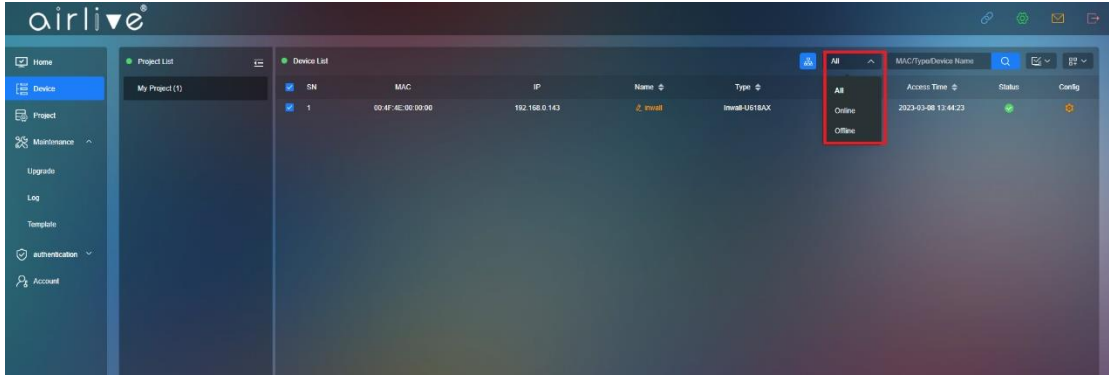

#### 5.1.8 **Search Device**

To search a Device, you can enter the MAC, Model or Device name of an Access Point or Wireless Controller.

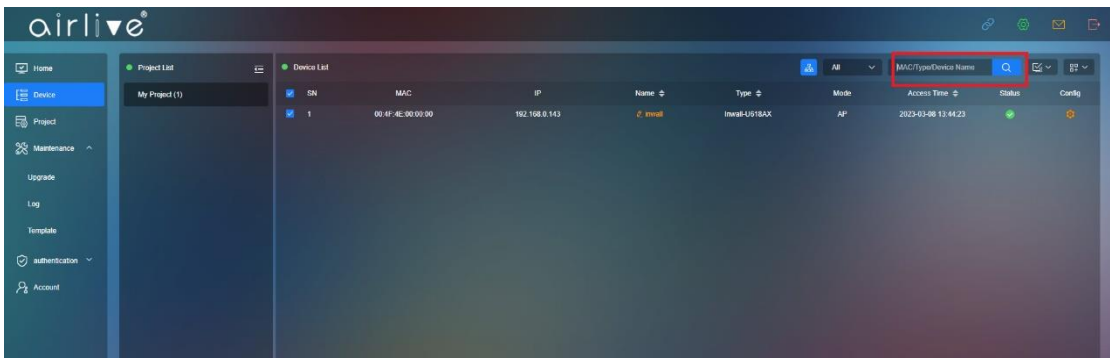

## 5.1.9 **Batch Function**

To use the Batch function Check mark one or multiple devices for which the Batch function will be active. For example, when two devices are check marked and Reboot is selected then both devices will be rebooted.

In the Batch function you can select Application Template, Reboot, Device Allocation, xport or Unbind.

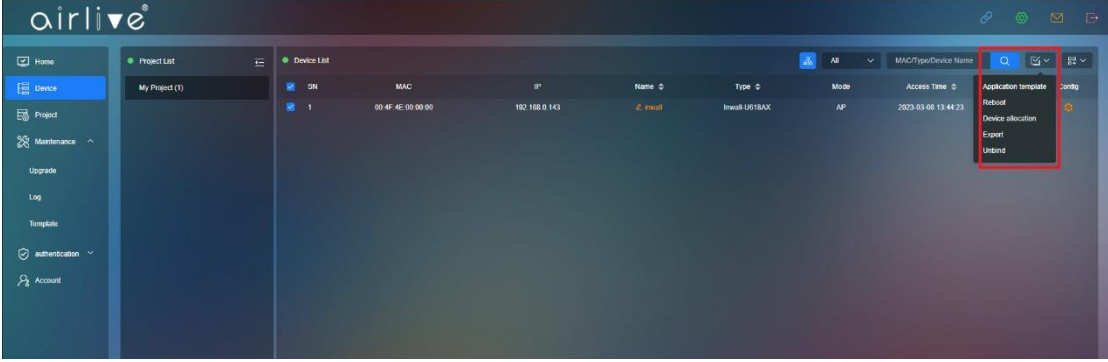

## 5.2 **Display**

Choose which information from the AP or Wireless Controller is displayed in the Device page. Check mark the items which you would like to see. This can be MAC, IP, Name, Type, Mode, Version, Access Time and or Status.

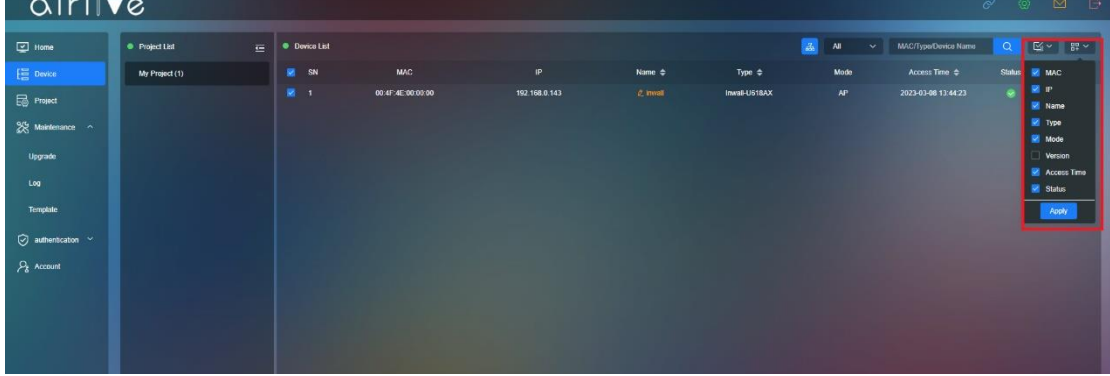

## 5.2.1 **Config**

Click to config icon to enter the configuration setup.

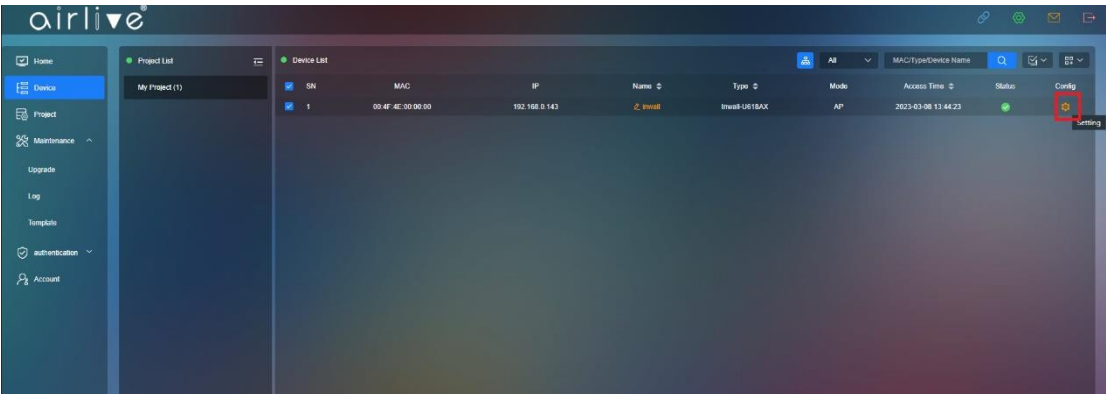

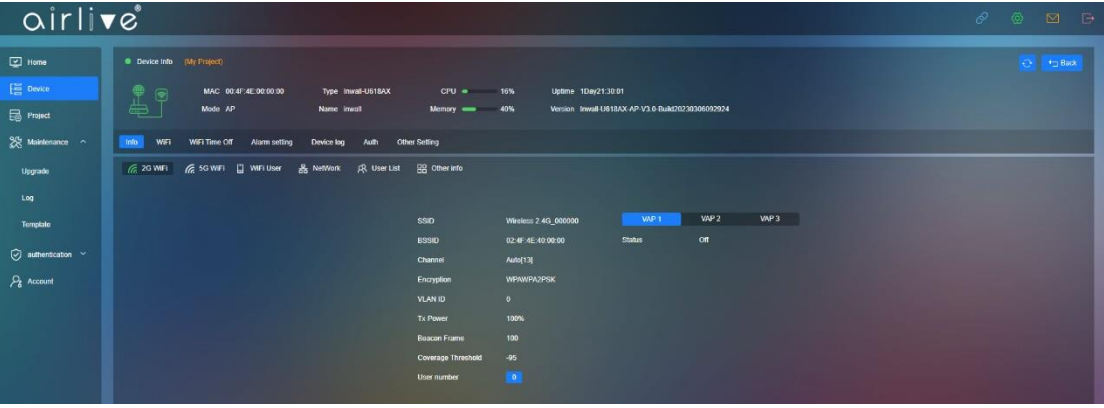

#### 5.2.2 **Config - Info**

Click on Info to display the device information. Depended on the device selected this can be 2G/5G Wi-Fi, Wi-Fi user, Network, User list, and Other info.

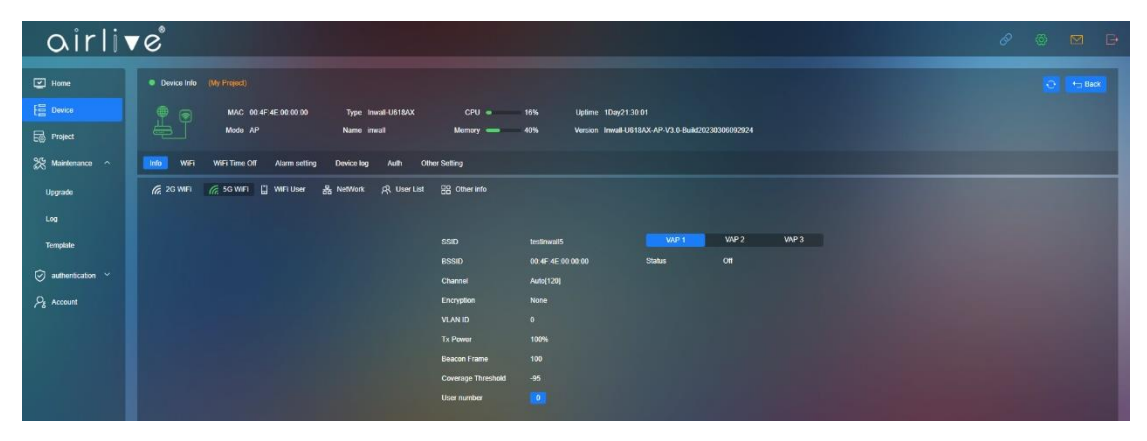

#### 5.3 **Config - Wi-Fi**

To configure the Wi-Fi settings Click on Wi-Fi, the following settings can be changed. 2G/5G Wi-Fi Enable/Disable, SSID: Input SSID name, Select to Hide SSID: Enable/Disable Wireless Mode: 20Mhz/40Mhz/80Mhz depend on the device Channel: Depends on 2.4 or 5.8 Ghz and on device country code set ncryption: None/WPA2/WPA3, Password: SSID password TX Power: Change Wireless Transmitting Power Max User: Apply Max supported device user. VLAN ID:0~4094 cannot choose 0, 0= Close VLAN ID VAP1~VAP3: Apply to multiple SSID these are the Virtual AP's Status: Enable/Disable, SSID: input SSID name Hide SSID: Enable/Disable, Encryption: Enable/Disable VLAN ID: 0~4094 cannot choose 0, 0= Close VLAN ID

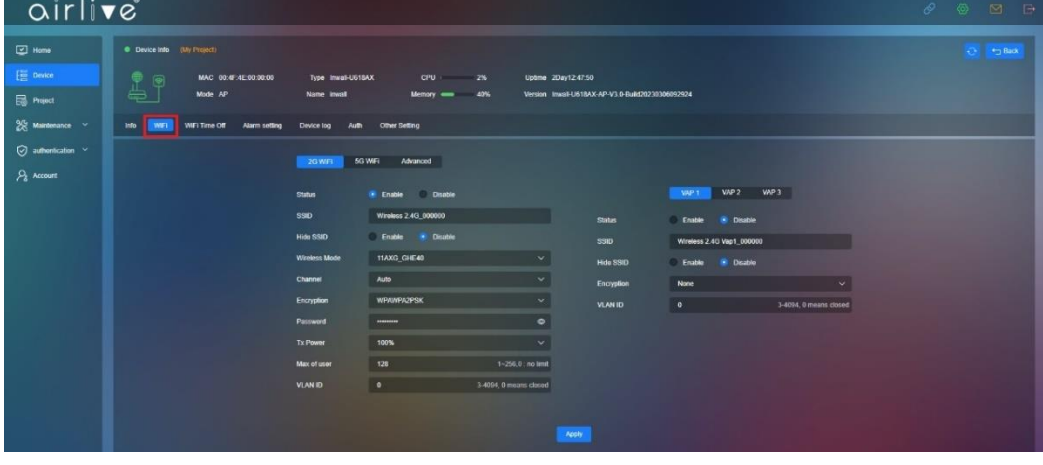

## 5.3.1 **Config - Wi-Fi - Advanced**

In Advanced the following additional settings can be made. User Isolation: Enable/Disable, Packet Threshold: (256~2346) RTS Threshold: (50~2347), Beacon Frame: (50ms~1000ms) Short GI: Enable/Disable, Coverage Threshold: (-95dBm ~ -65dBm) These settings can differ per model.

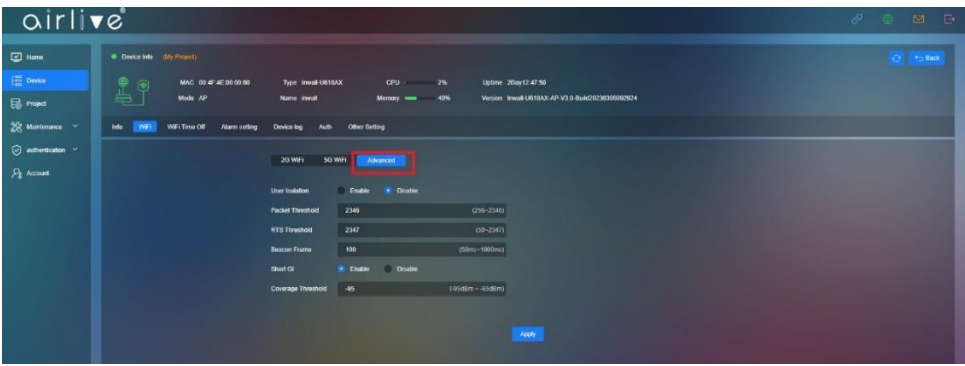

## 5.4 **Wi-Fi Time Off**

Setup up the Wi-Fi operation schedule per device.

Wi-Fi Time Off: Enable/Disable

Select the Time in which the Wi-Fi would not be available to clients.

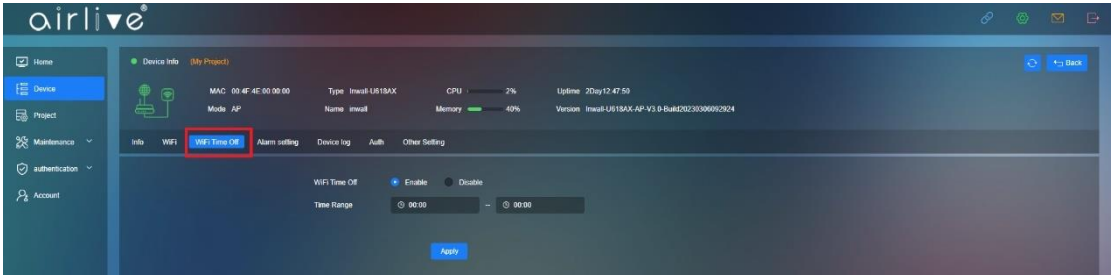

## 5.5 **Alarm Setting**

Setup the Alarm setting per device, different models will have different alarm settings.

Devices are frequently Online and Offline: On/Off

CPU usage: On/Off and select the CPU level

Memory usage: On/Off and select the percentage

 mail Push: On/Off an email will be send to the email address which was used to setup the aircloud account.

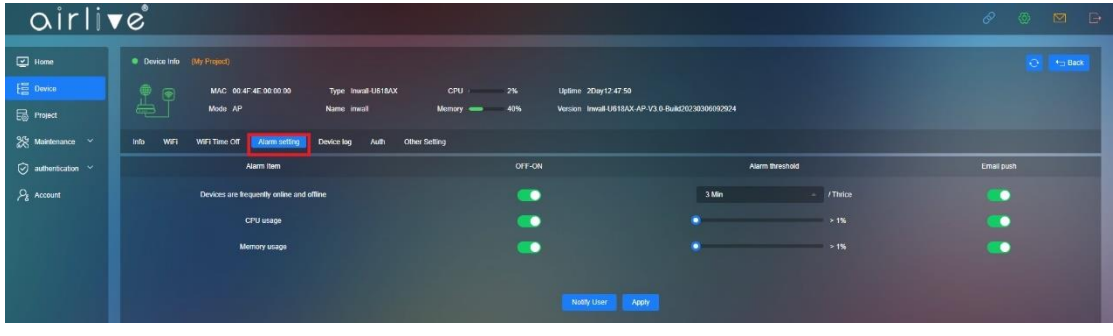

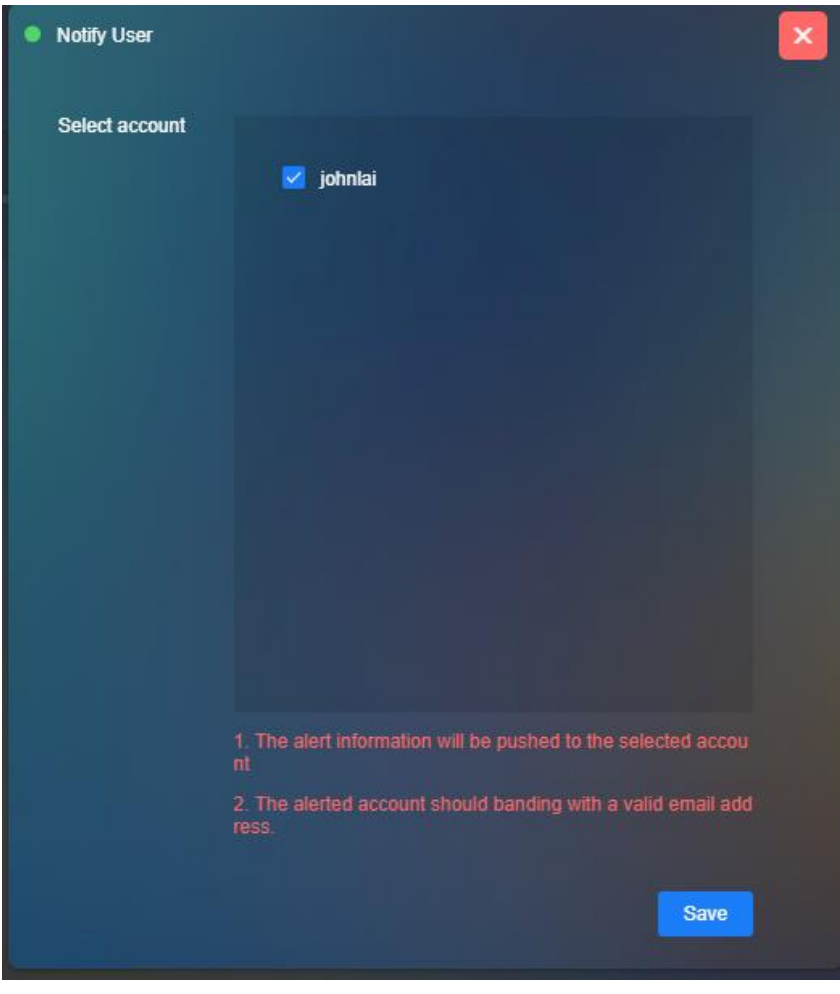

Notify User: Apply to user email box also see Chapter 4.4

## 5.6 **Device Log**

Display the device Log information Chose to Enable or Disable the Log information. Log: Enable/Disable xport Log the log file or Refresh.

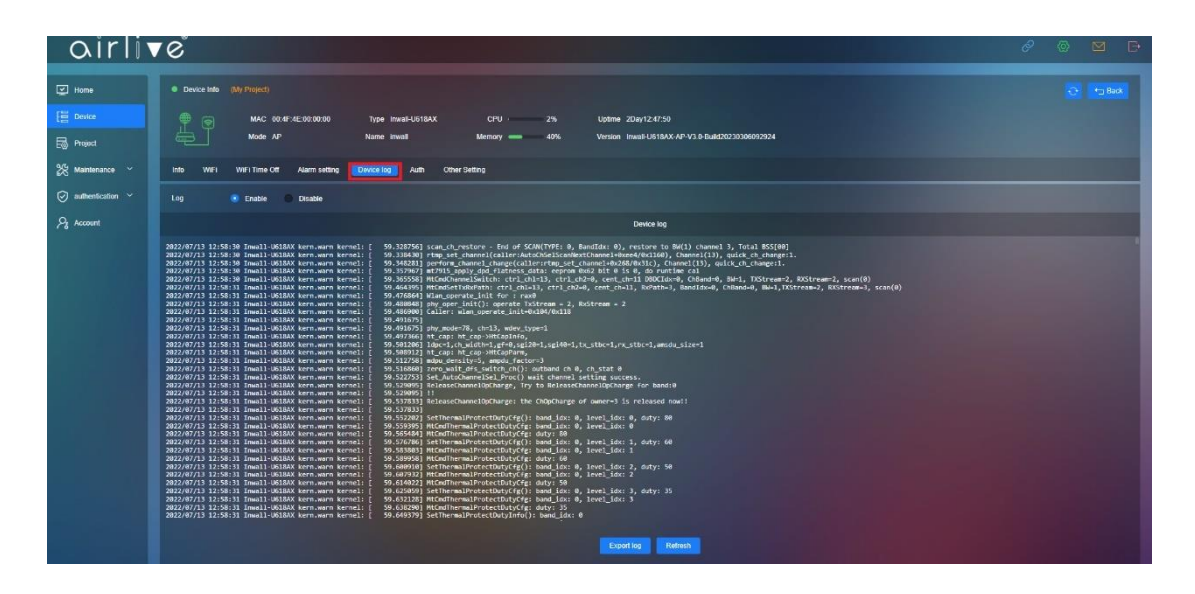

#### 5.7 **Auth**

Also see Chapter 3 for the full setup.

The Auth function will add a Strategy the network. Enable which part of the Network will be part of a set Strategy.

2G/5G Wi-Fi Status: Enable/Disable

SSID: shown the current SSID name information

Portal Page: Preconfigure default

Strategy: Apply the Strategy which was made in the Authentication – Strategy Menu. Authentication Method.

No Auth: Allow all users to pass without ID and Password

Member: Members have must be in the Member list and input ID and Password to pass the Authentication.

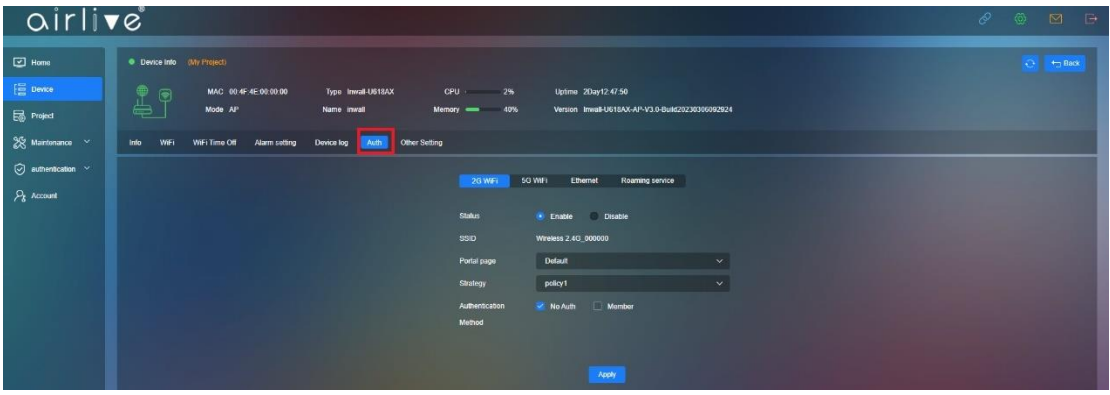

## 5.7.1 **Ethernet**

 thernet this function works the same for the Wi-Fi setup only now for clients connected to the Ethernet network also. Status: Enable/Disable SSID: shown the current SSID name information Portal Page: preconfigure default Strategy: Apply the Strategy which was made in the Authentication – Strategy Menu. Authentication Method No Auth: Allow all users pass without ID and Password Member: Members have must be in the Member list and input ID and Password to

pass the Authentication.

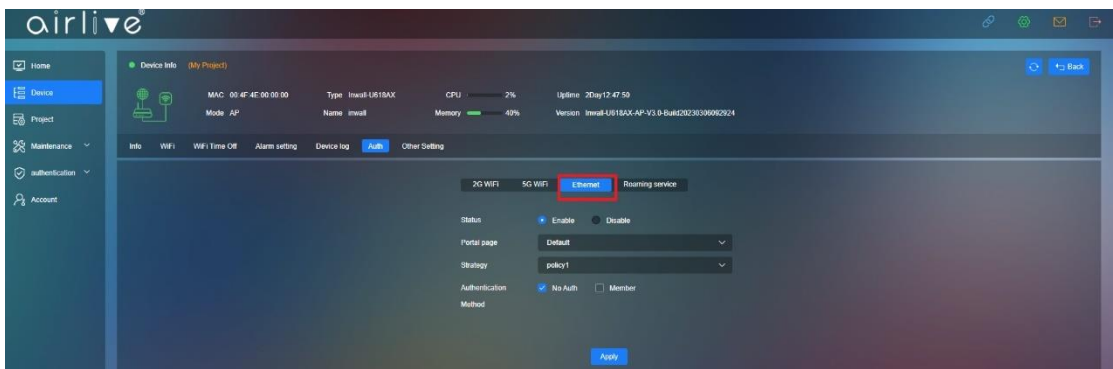

## 5.7.2 **Roaming**

Roam: Join a group to roam

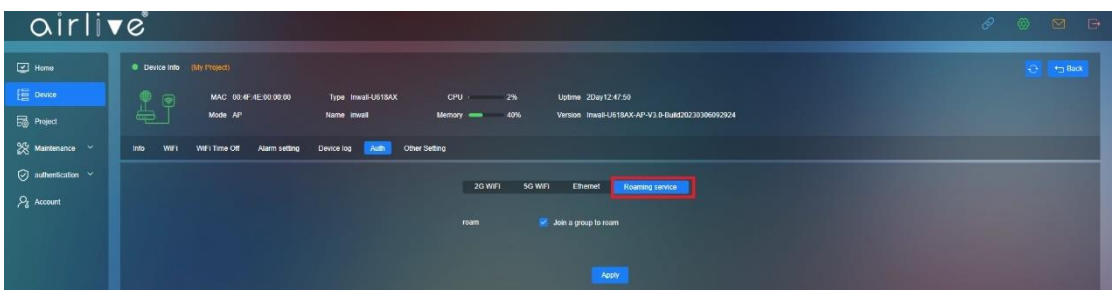

## 5.8 **Other Setting**

Other settings will allow you to setup an automatic Reboot schedule for the device as well as changing the device Password.

Time Reboot: Enable/Disable

Time: Set Time set schedule

Interval: 1~10Day

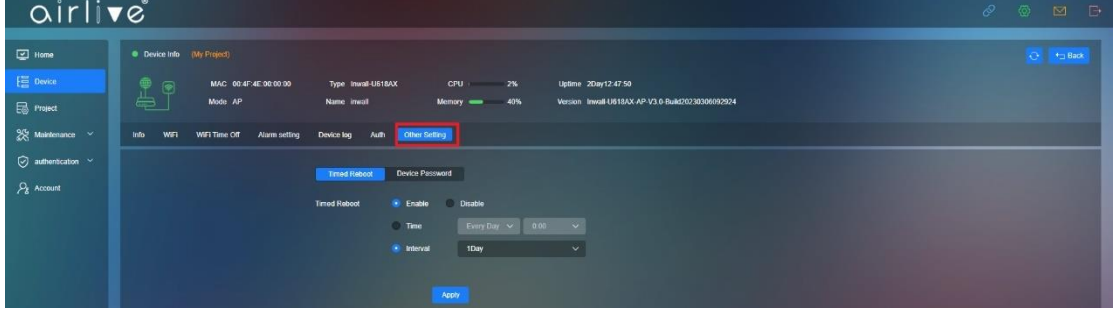

#### 5.8.1 **Device Password**

Input the Device Password, the Default Device Password is admin

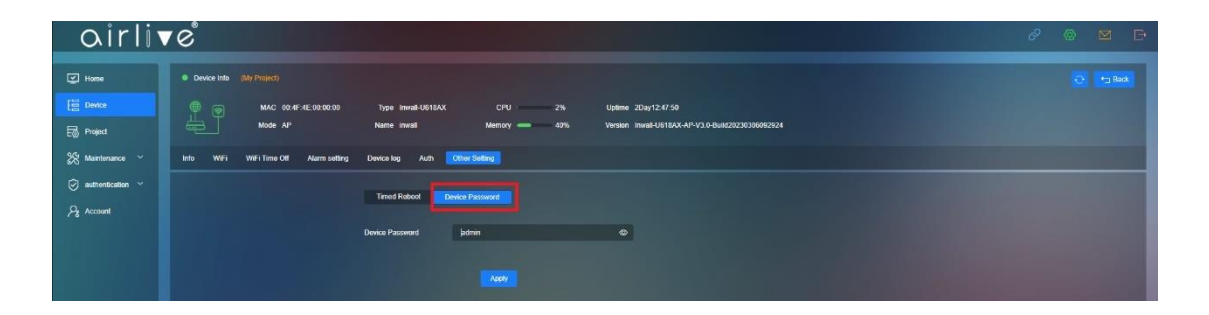

# **Chapter 6 Project**

## 6.1 **Project**

Add or Modify a Project according to need, this can be for example the location of were the devices were placed like a room name.

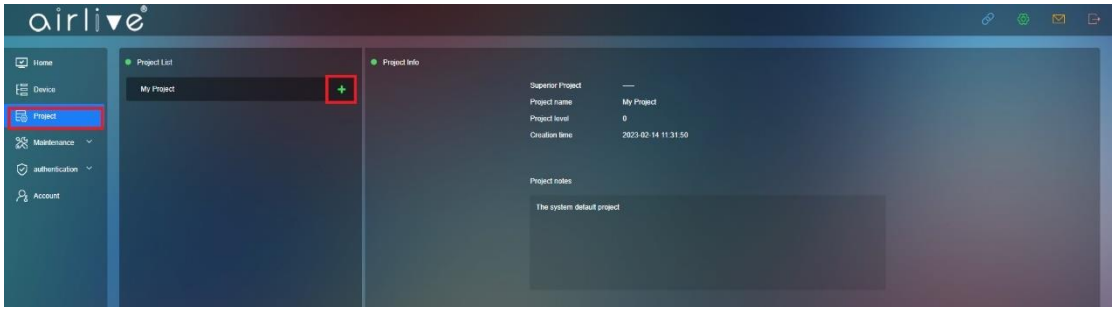

## 6.2 **Project Note**

Project name: Input or edit the name of a project. Add content text into Project notes.

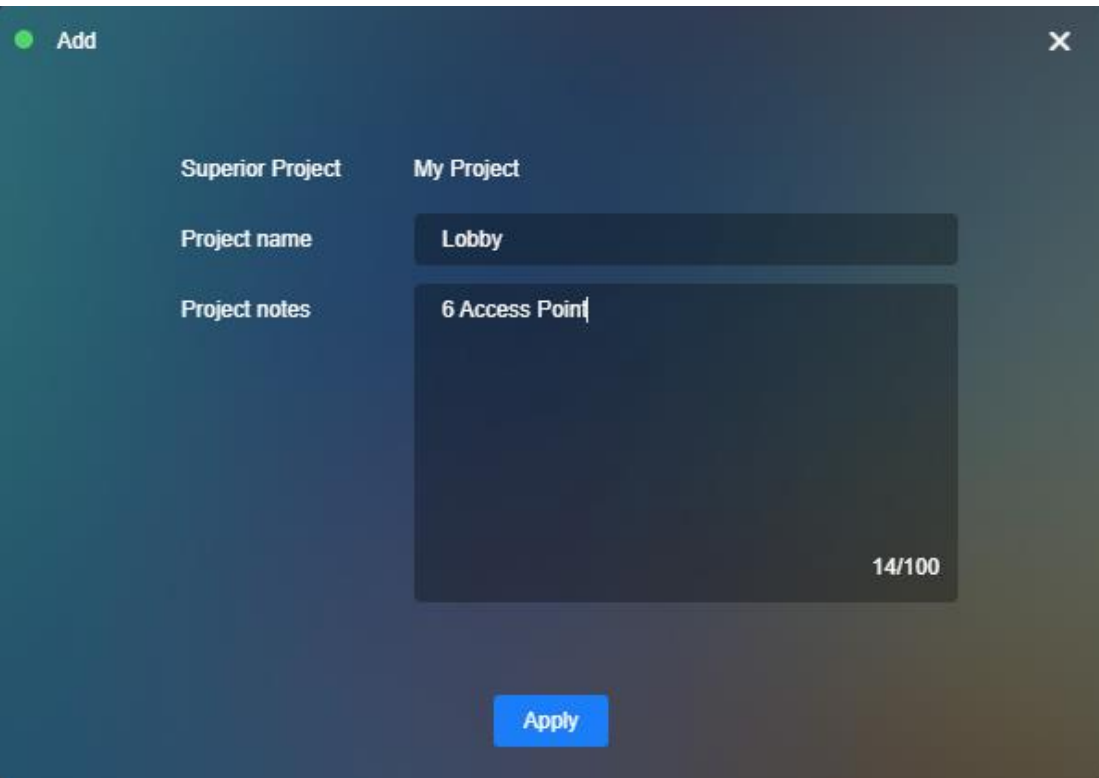

# **Chapter 7 Maintenance**

## 7.1 **Upgrade**

With this function you can upgrade the firmware of a device directly or by schedule.

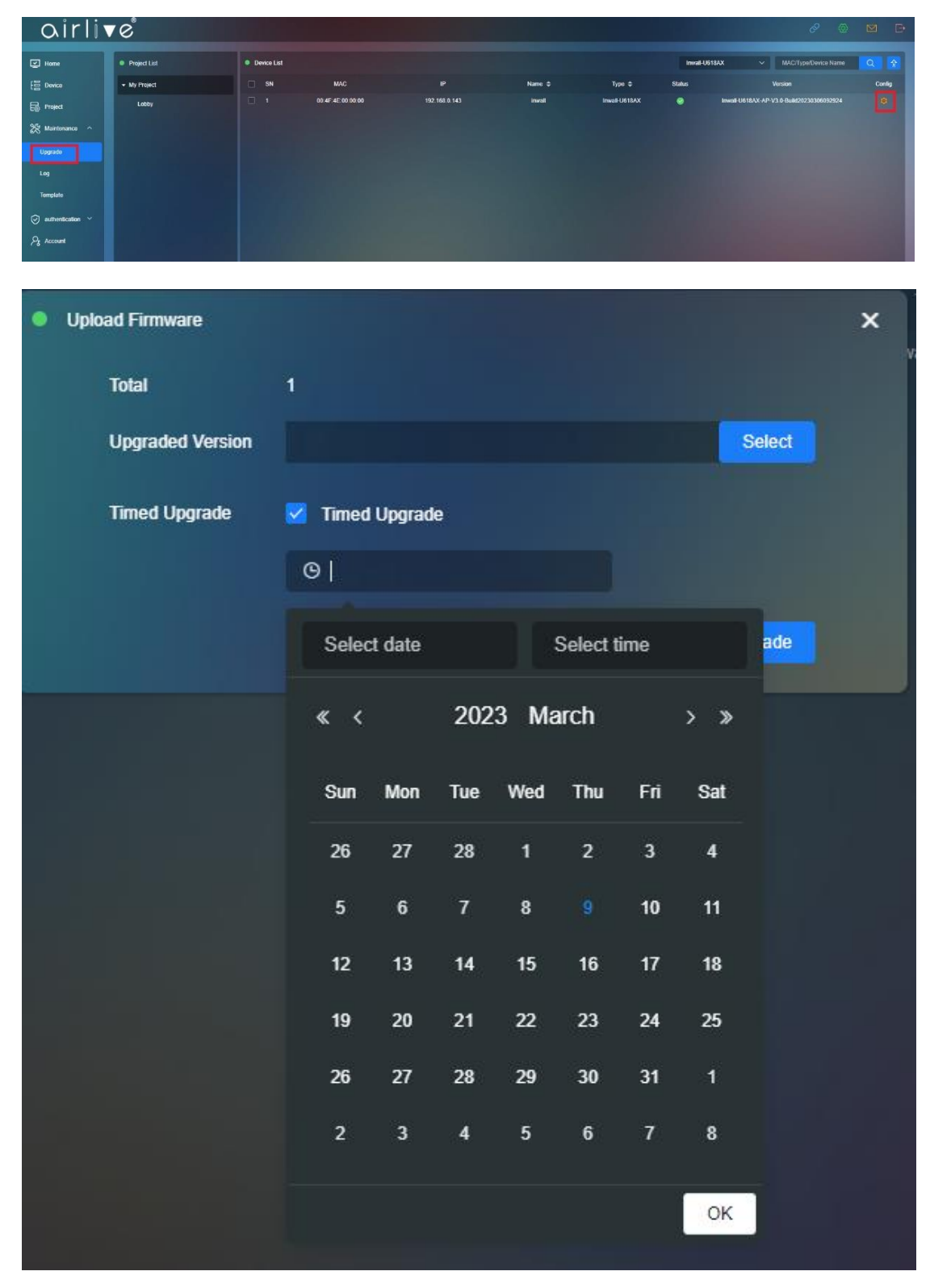

## 7.1.1 **Batch Upgrade Firmware**

With this function you can upgrade the Firmware for several devices atones by selecting (Check Mark) multiple devices. The Firmware can be updated directly, or it can be done via Time Schedule.

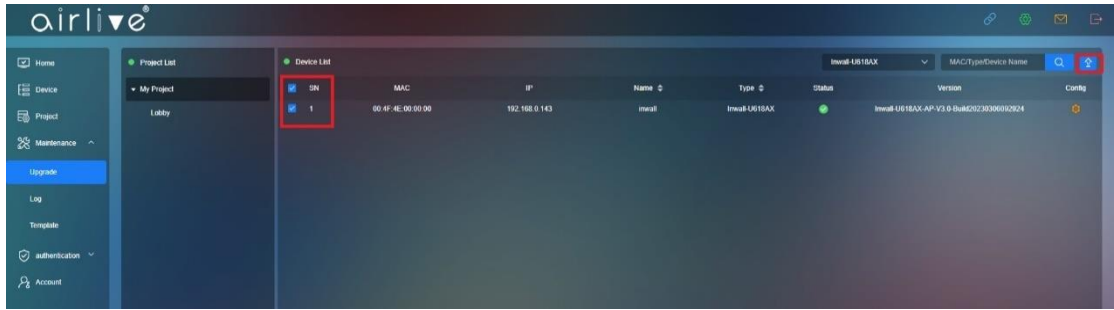

## 7.1.2 **Select per model**

The Devices can also be selected per model.

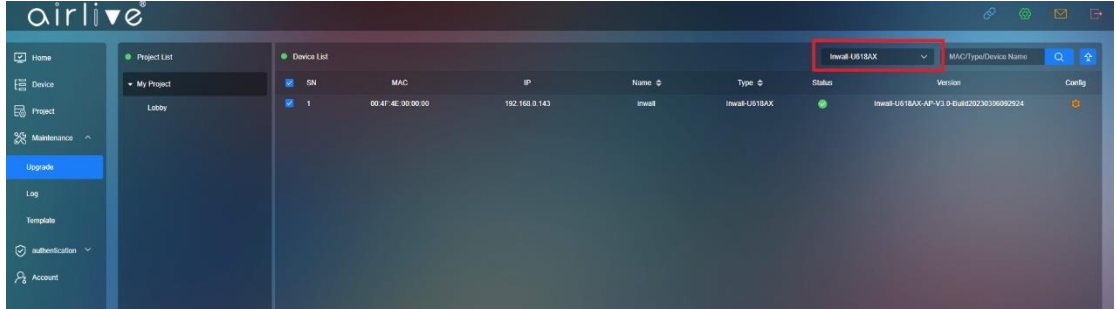

## 7.2 **Maintenance – Log**

Log will display both the Configuration Log as well as the Upgrade Log

## 7.2.1 **Configuration Log**

The Configuration Log file will show the history per Date and Time of every change that was made in the aircloud. Click on the Config button to see more detail.

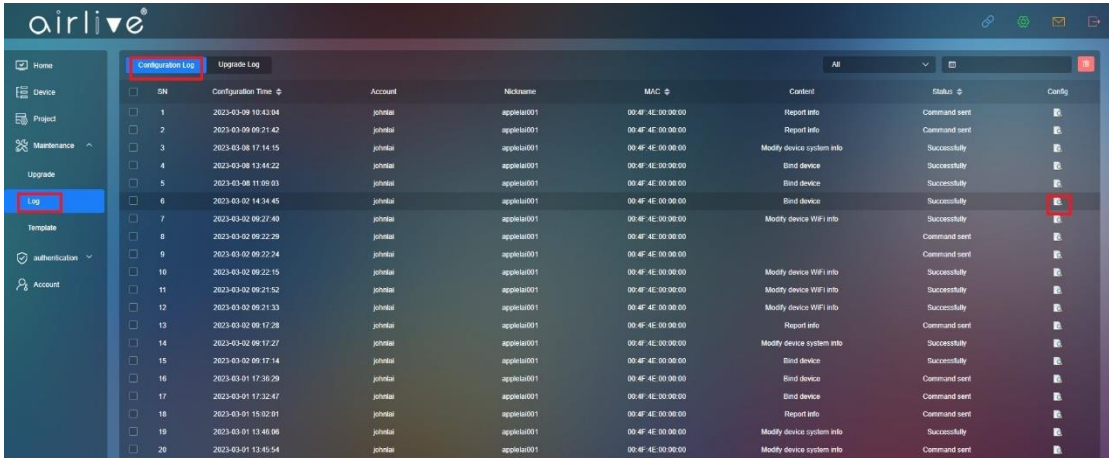

#### Detail Information.

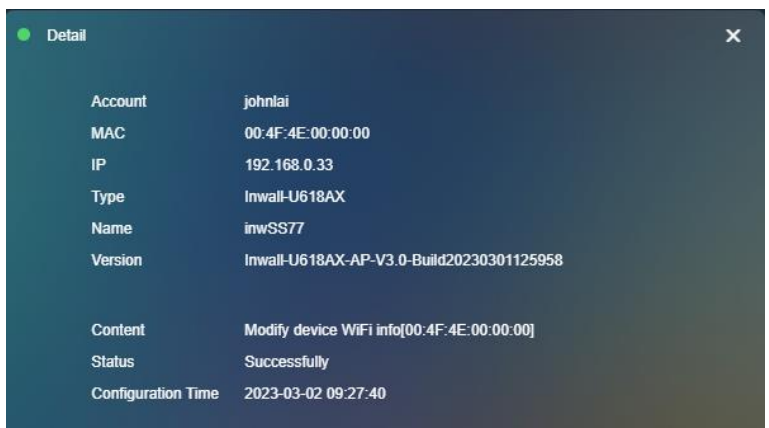

### 7.2.2 **Upgrade Log**

Select which Log information should be display.

All: Check all upgrade device

Wait for the upgrade: Devices waiting for the Firmware Upgrade

In the upgrade: Devices in Upgrade Firmware

Failed: Devices failed to Upgrade Firmware

Succussed: Devices which had a s successful Firmware Upgrade

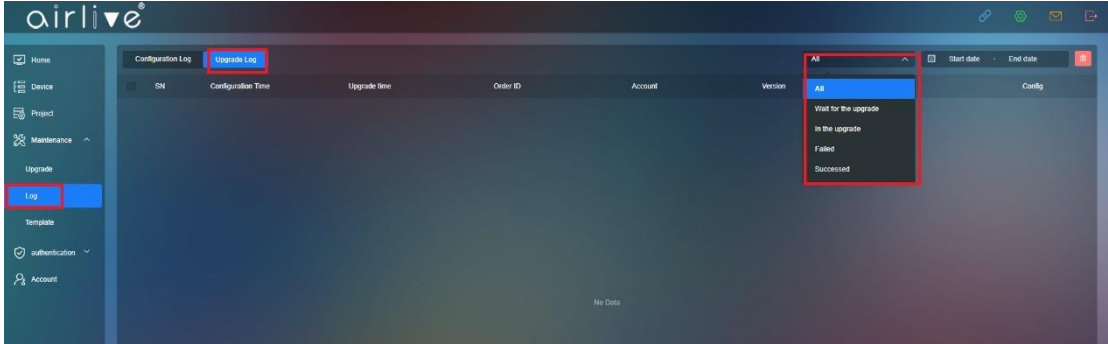

## 7.2.3 **Upgrade Log per Date**

Display the Firmware Upgrade Log per Date

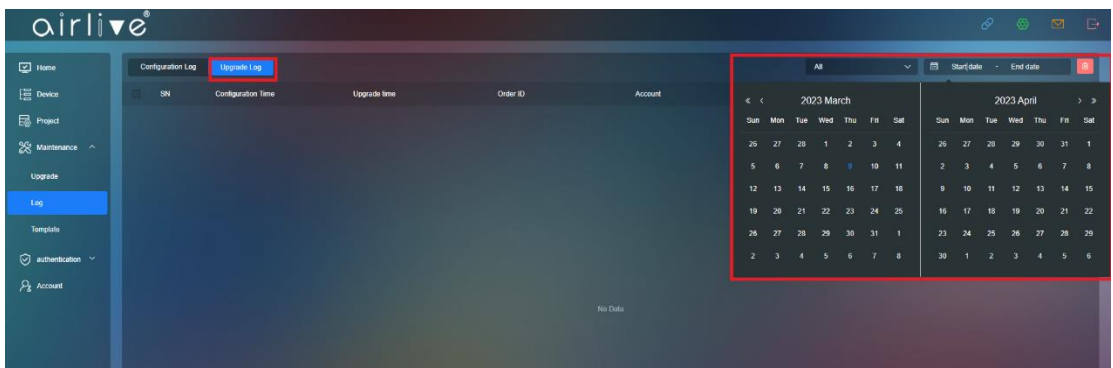

## 7.3 **Template**

Make a Template which can be used to change the settings for multiples AP's in one go.

## 7.3.1 **Template Add**

Click on the Add Button to start making a Template.

| airlive"<br>$\mathscr{P}$ $\circledcirc$<br>$\Box$<br>$\boxtimes$ |            |               |                                  |                             |           |  |  |  |  |  |
|-------------------------------------------------------------------|------------|---------------|----------------------------------|-----------------------------|-----------|--|--|--|--|--|
| $\Box$ Home                                                       | · Template |               |                                  |                             |           |  |  |  |  |  |
| $\equiv$ Device                                                   | SN         | Template name | Create account $\Leftrightarrow$ | Creation time $\Rightarrow$ | Confg     |  |  |  |  |  |
| $\overline{\mathbb{S}^3_0}$ Project                               | ٠          | twnatt1       | johnlai                          | 2023-03-08 14:09:57         | <b>图案</b> |  |  |  |  |  |
| $28$ Maintenance $\sim$                                           |            |               |                                  |                             |           |  |  |  |  |  |
| Upgrade                                                           |            |               |                                  |                             |           |  |  |  |  |  |
| Log                                                               |            |               |                                  |                             |           |  |  |  |  |  |
| Template                                                          |            |               |                                  |                             |           |  |  |  |  |  |
| $\bigcirc$ authentication $\sim$                                  |            |               |                                  |                             |           |  |  |  |  |  |
| $P_8$ Account                                                     |            |               |                                  |                             |           |  |  |  |  |  |
|                                                                   |            |               |                                  |                             |           |  |  |  |  |  |

Template name: Input the Template name.

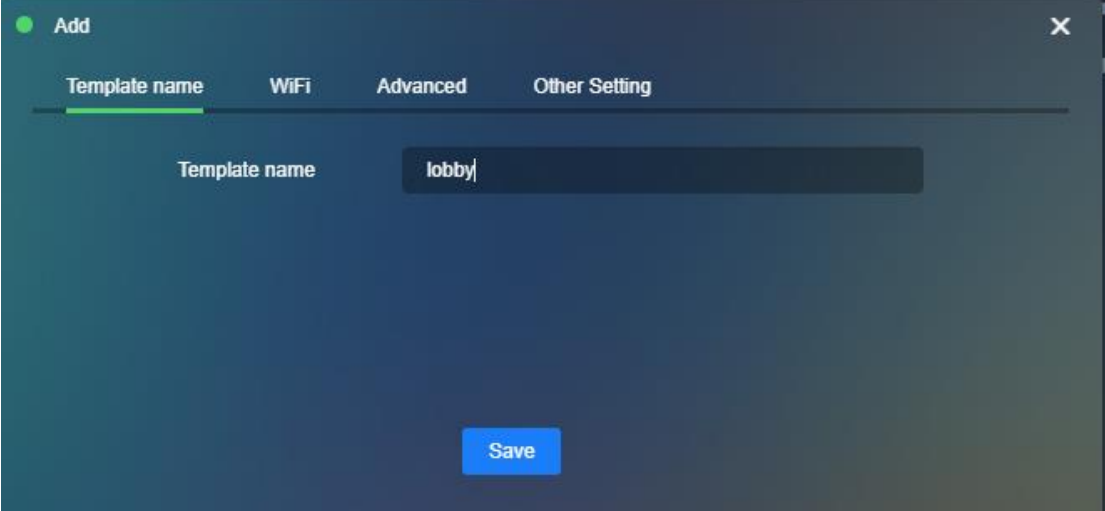

#### 7.3.2 **Template - Wi-Fi**

Click to pre-configure the following Wi-Fi settings. 2G/5G Wi-Fi Enable/Disable, SSID: Input SSID name ncryption: None/WPA2/WPA3, Password: SSID password VLAN ID:0~4094 cannot choose 0, 0= Close VLAN ID VAP1~VAP3: Apply to multiple SSID these are the Virtual AP's Status: Enable/Disable, SSID: input SSID name Encryption: Enable/Disable VLAN ID: 0~4094 cannot choose 0, 0= Close VLAN ID

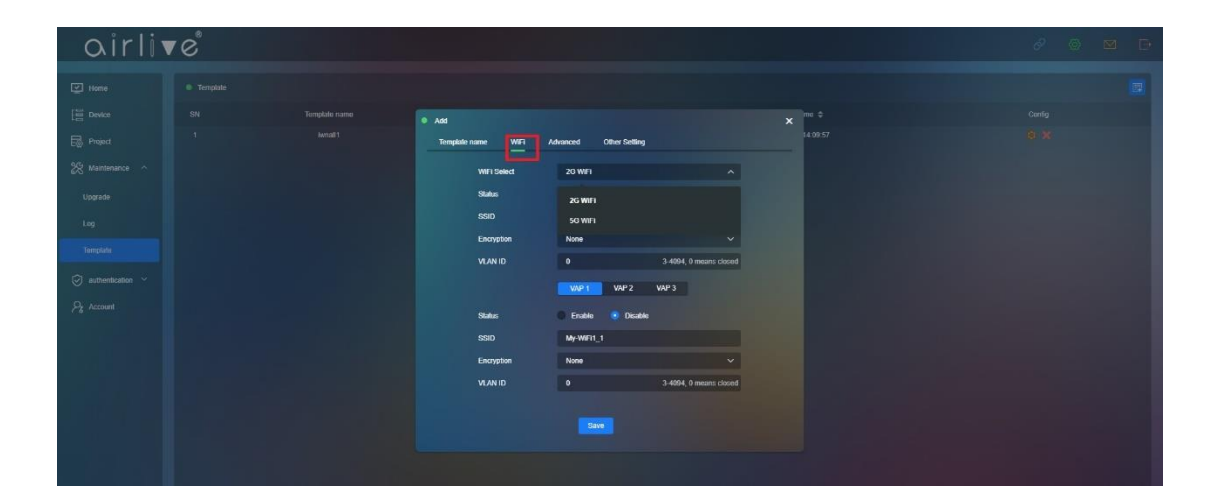

## 7.3.3 **Template - Advanced**

In Advanced the following additional settings can be made. Wi-Fi Select: Select either 2G or 5G User Isolation: Enable/Disable, Packet Threshold: (256~2346) RTS Threshold: (50~2347), Beacon Frame: (50ms~1000ms) Short GI: Enable/Disable, Coverage Threshold: (-95dBm ~ -65dBm) These settings can differ per model. Setup up the Wi-Fi operation schedule per device. Wi-Fi Time Off: Enable/Disable

Select the Time in which the Wi-Fi would not be available to clients.

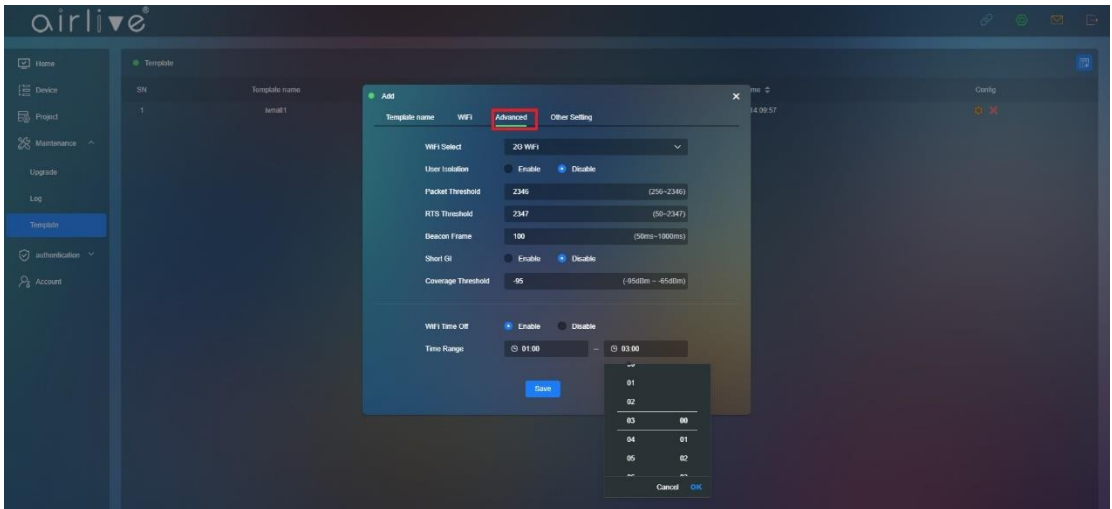

## 7.3.4 **Other Setting**

Other settings will allow you to setup an automatic Reboot schedule for the device as well as changing the device Password.

Time Reboot: Enable/Disable

Time: Set Time set schedule

Interval: 1~10Day

Input the Device Password, the Default Device Password is admin.

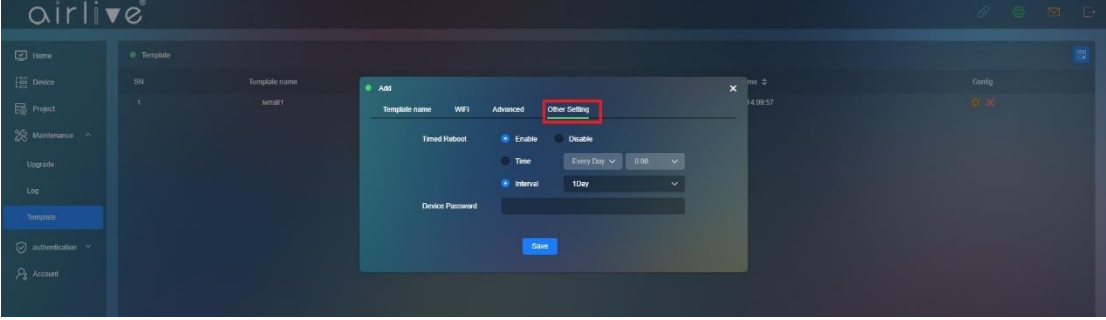

## **Chapter 8 Authentication**

## 8.1 **Authentication - Portal**

Setup the name the clients will see when they connect to the network, also your own background images can be uploaded and landing page can be setup.

## 8.1.1 **Portal Page Setup**

Display Type: Mobile/PC note that both Mobile and PC can have different images. Title Name: Enter the Title Name of your network which clients will see. Banner: Note that both the Mobile and PC use different image sizes. Suggested picture size Mobile (1170px\*1020px.jpg/png) not greater than 200Kb. Suggested picture size PC (1920px\*500px.jpg/png) not greater than 200Kb. Guide Address: This is the landing page clients will be redirect to after a successful login.

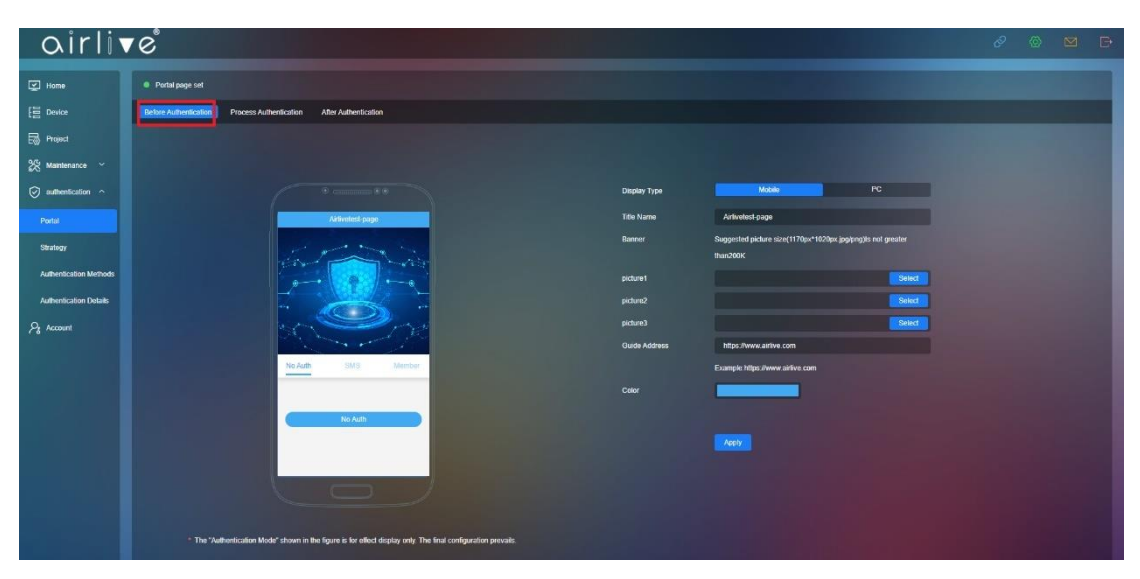

Color: this is the Color of the banner on the top.

## 8.1.2 **Process Authentication**

Display Type: Mobile/PC

Suggested picture size Mobile (1170px\*2280px.jpg/png) not greater than 500Kb. Suggested picture size PC (1920px\*1080px.jpg/png) not greater than 500Kb.

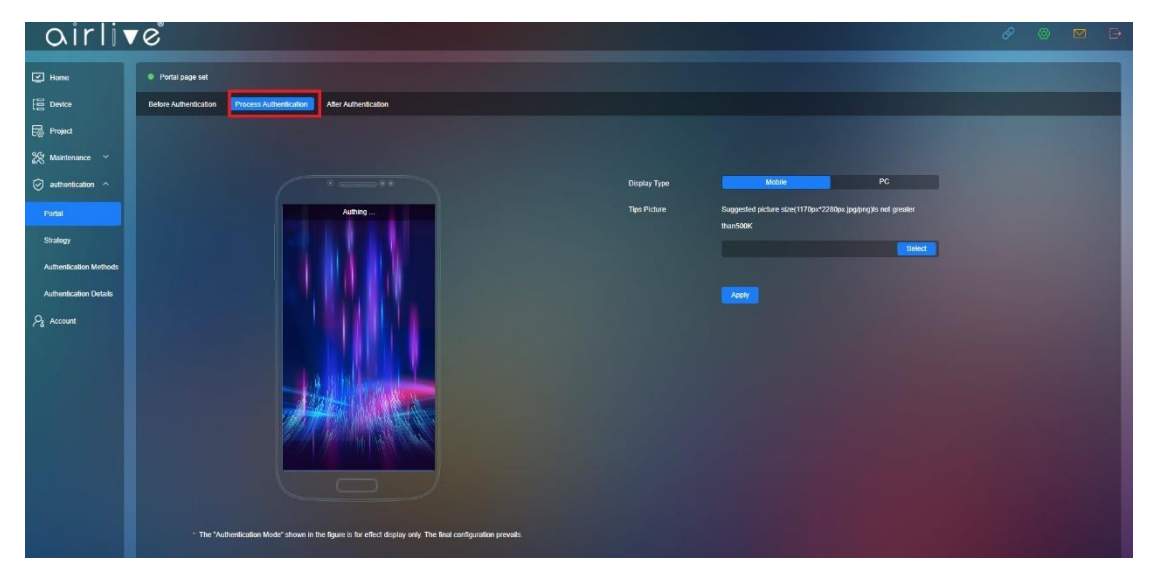

## 8.1.3 **After Authentication**

Display Type: Mobile/PC

Suggested picture size Mobile (1170px\*2250px.jpg/png) not greater than 500Kb. Suggested picture size PC (1920px\*1080px.jpg/png) not greater than 500Kb.

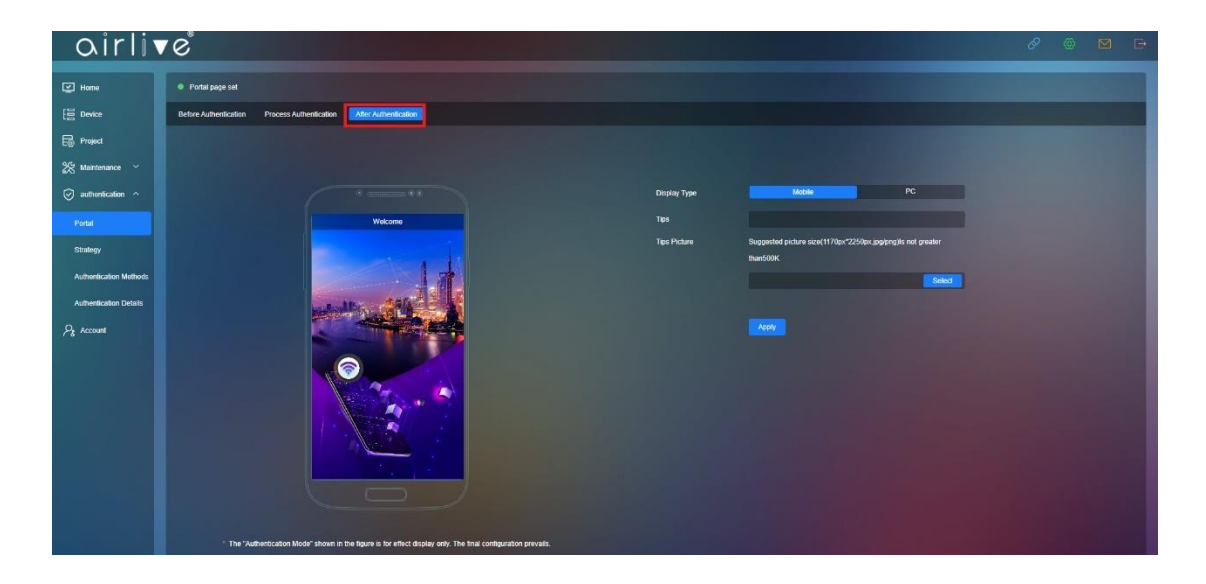

## 8.2 **Strategy**

Create a policy according to your network needs then Save. IP or MAC addresses can be added to either the White or Blacklist to included or exclude them from the policy.

## 8.2.1 **Strategy Set**

Click Add to make a new Strategy

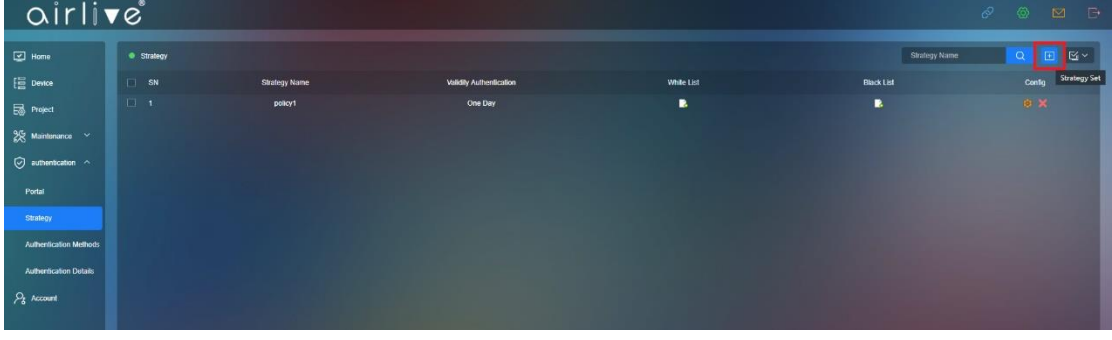

Strategy Set

Strategy Name: Enter the Name for the Strategy Validity Authentication: 1~10Day, permanent White List: IP address/MAC Address Black List: IP address/MAC Address

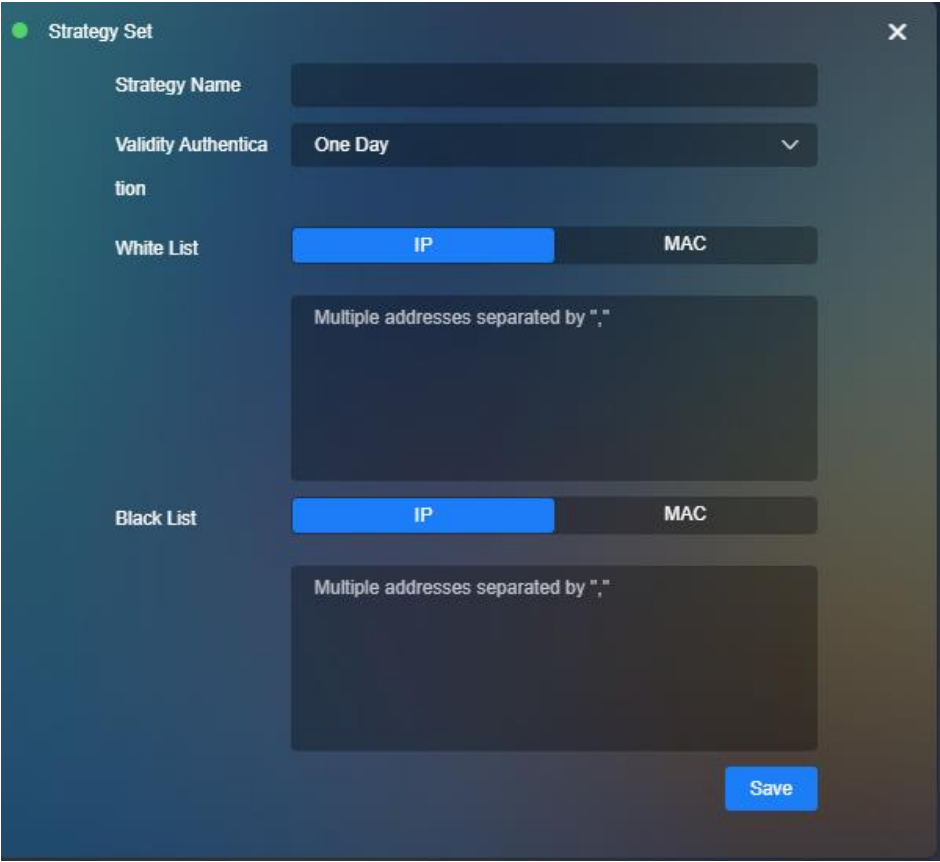

#### 8.3 **Authentication Methods**

Also see Chapter 3 for a quick introduction. Add Members which will be able to connect to the network.

#### 8.3.1 **Authentication Configuration**

Search bar: Input keyword to search user from the list.

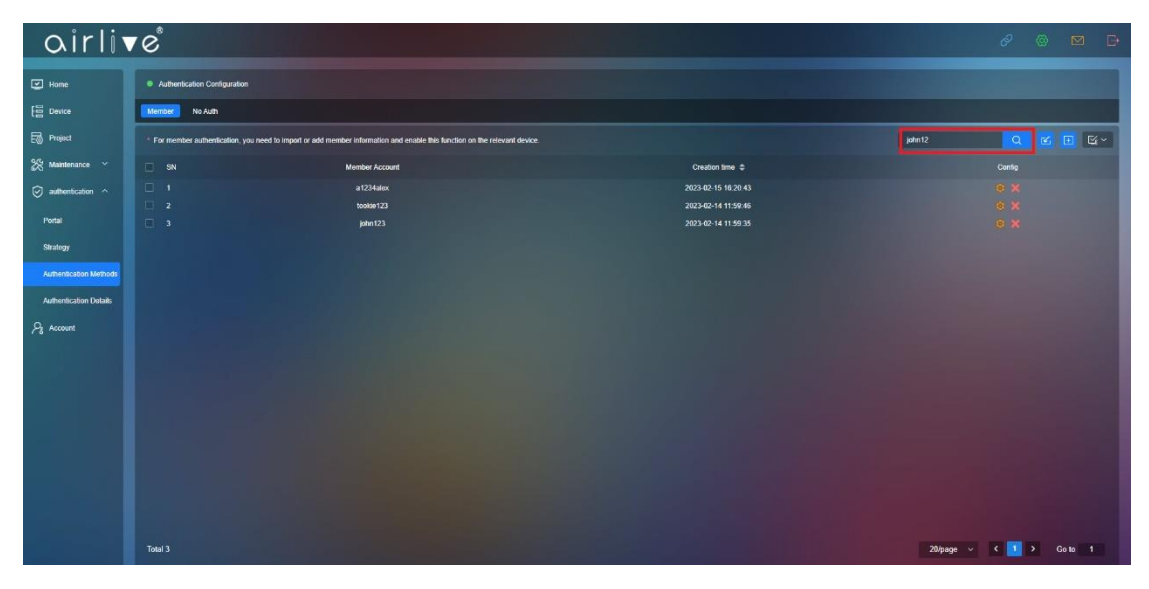

#### 8.3.2 **Import**

With this function you can Download and Import an excel list with all the Members. When adding new member via the Import function use the Download Excel file as template.

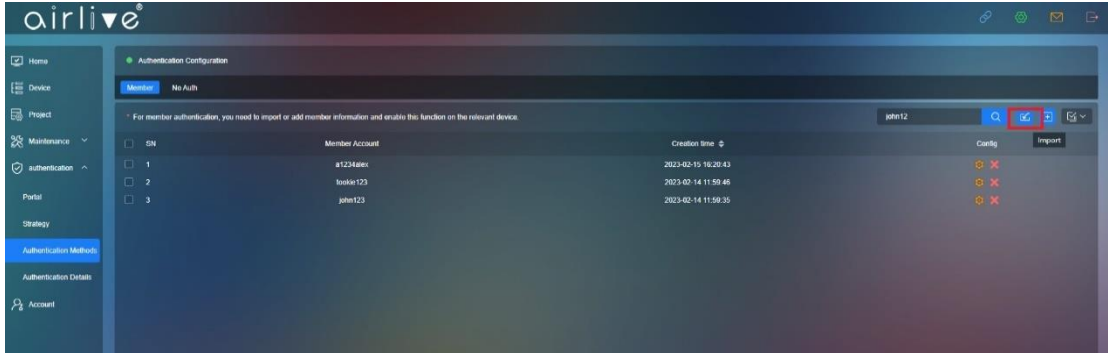

#### Upload file that been made by admin

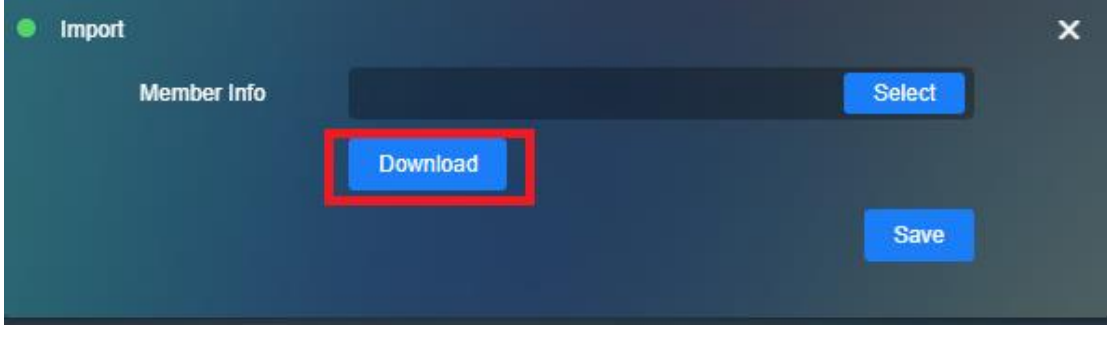

#### 8.3.3 **Add Member**

To Add a single member to the list, Click on Add Member.

You will now be able to Enter a Member Account name and Login Password.

To Edit a Member Account Check Mark the Account and press the Config Icon.

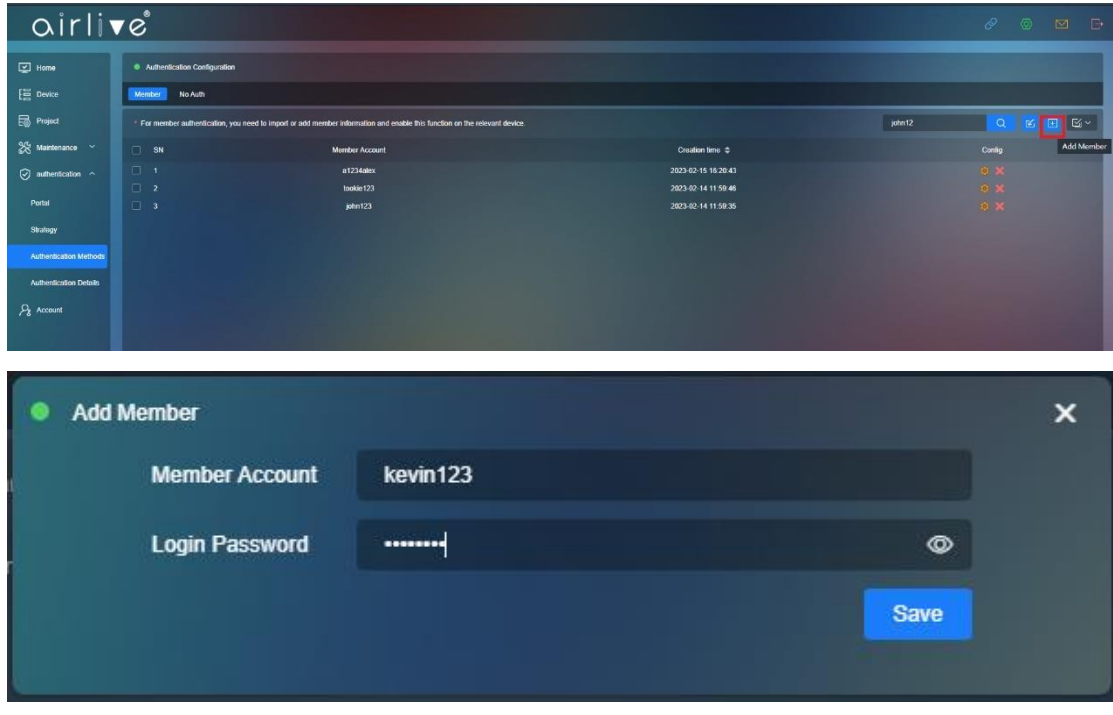

#### 8.3.4 **Delete Member**

To Delete a Member Check mark the Member Account and press the Red X. Multiple Accounts can also be deleted via the Batch Delete.

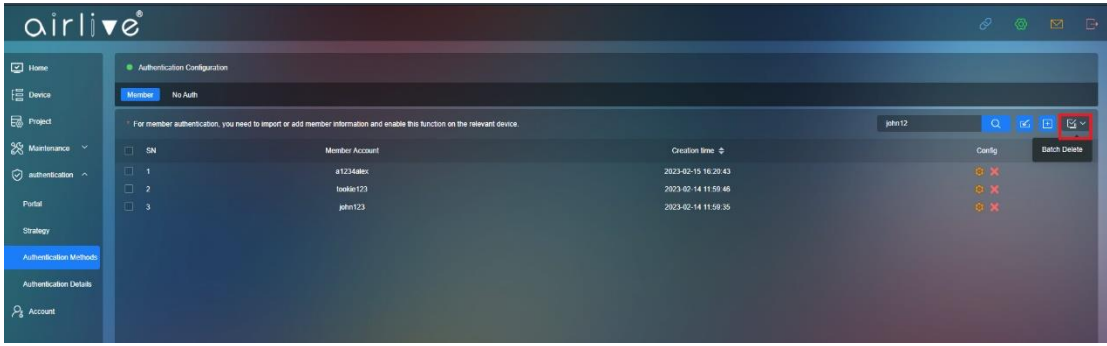

#### 8.4 **Authentication Details**

This function will display the Members which are connected to the network and which made a successful connection also the time will be displayed.

## 8.4.1 **Display by login type**

Display All, No Auth or Members

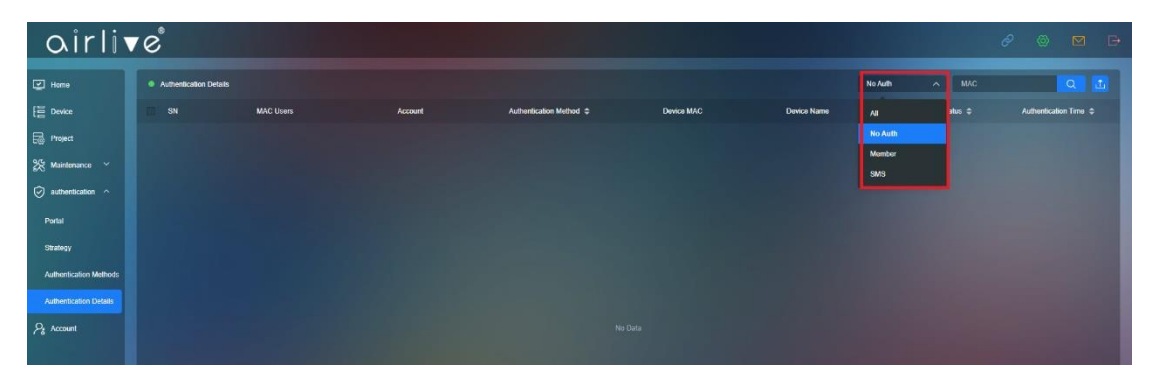

## 8.4.2 **Search by MAC**

Search a Member by MAC Address

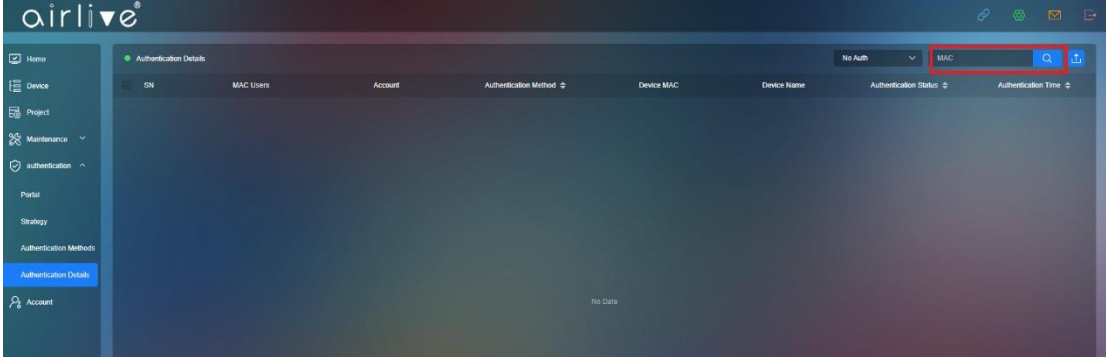

#### 8.4.3 **Export**

xport Member list by date

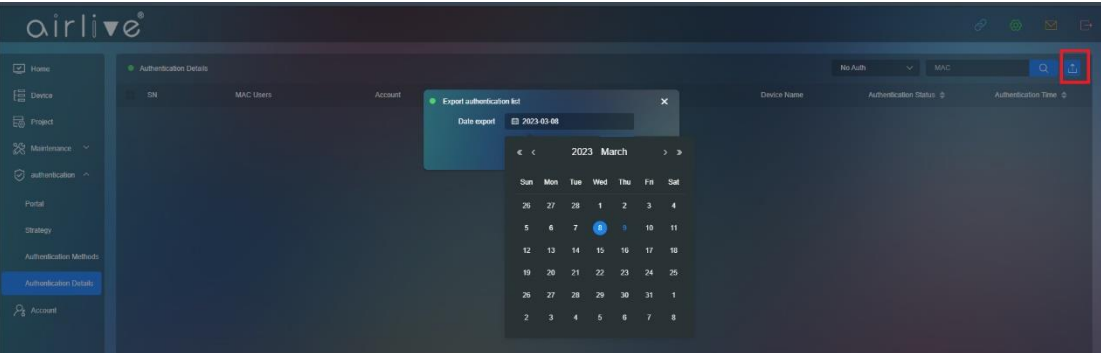

# **Chapter 9 Account**

## 9.1 **Search Account**

Display All or only Enabled / Disabled Accounts.

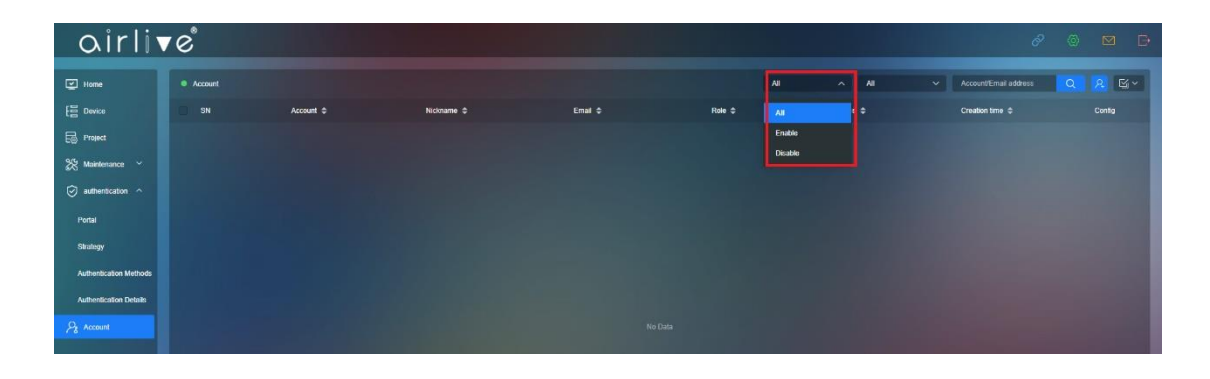

## 9.2 **Search Account Type**

Display All or only Admin / Guest Accounts.

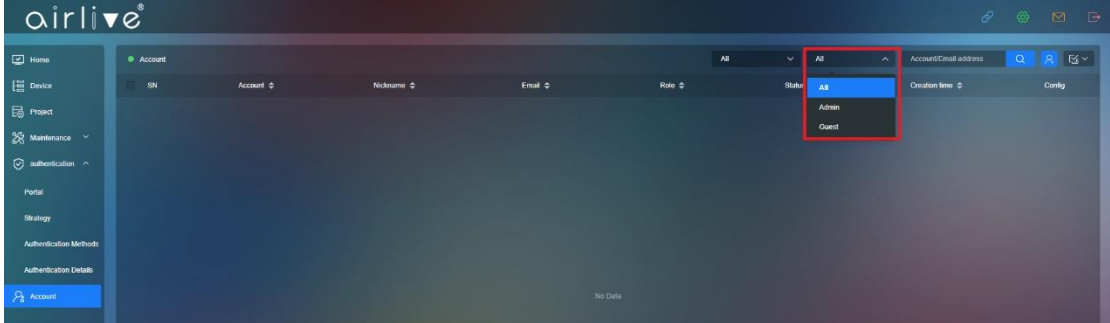

## 9.3 **Create Account**

Create an Account to co-work current Account

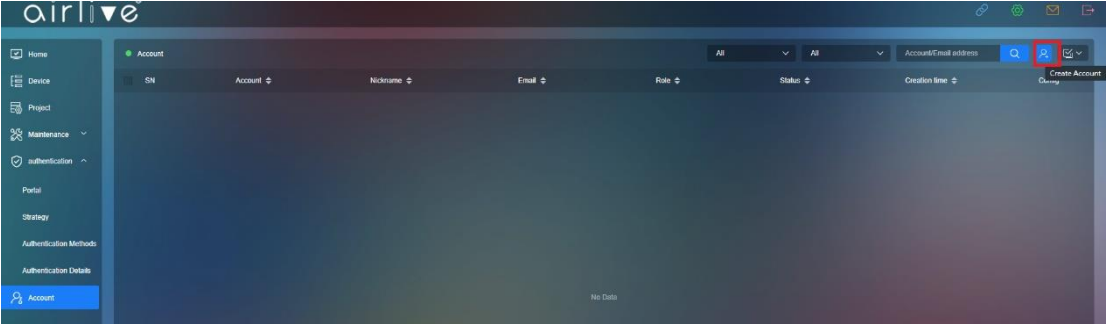

Enter the Account Information. Account: Name of the Account Nickname: Nickname of the Account Password: Password of the Account Mobile, Email Role: Role of the Account Admin/Guest Status: Enable/Disable Binding Project: Bind the Account to a certain project.

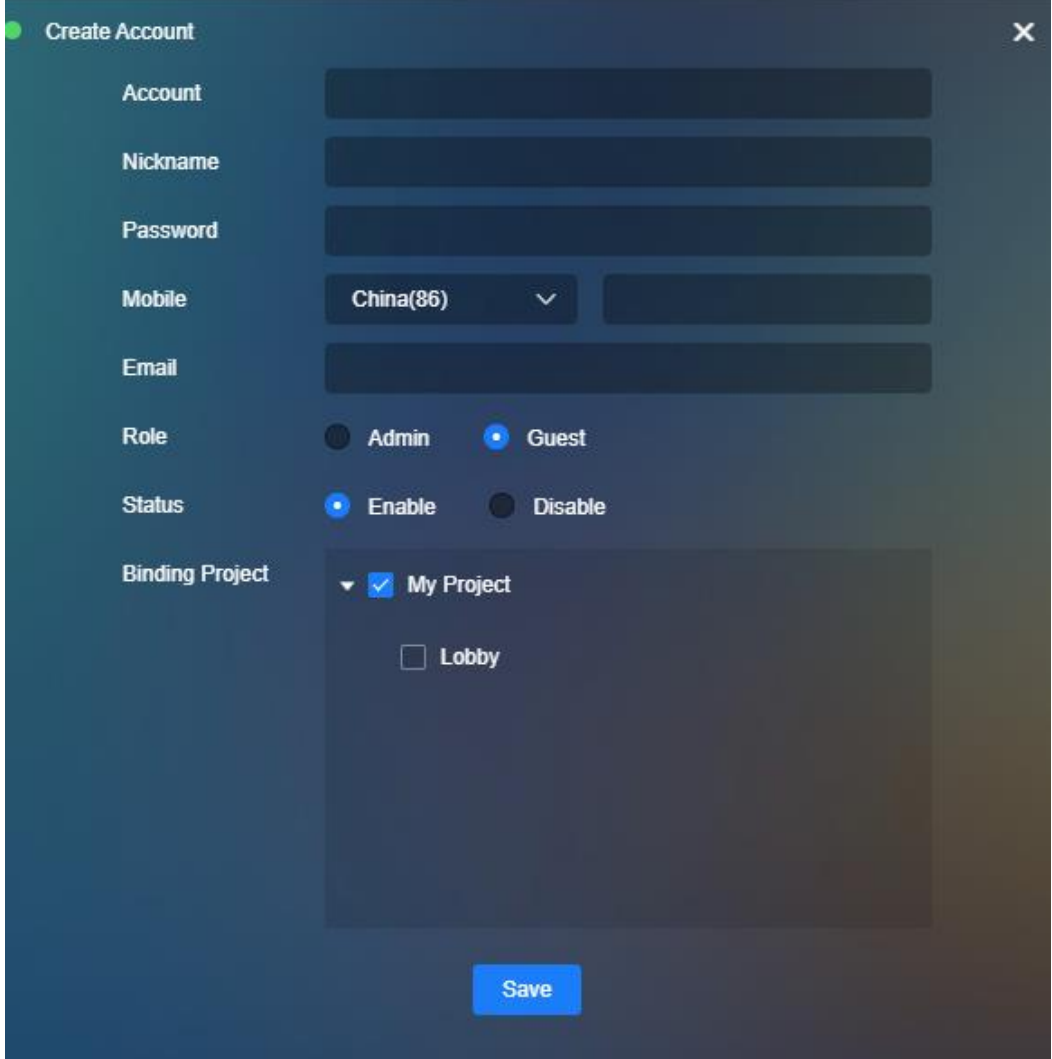

#### 9.4 **Account Password Reset and Delete**

Reset user password or delete account

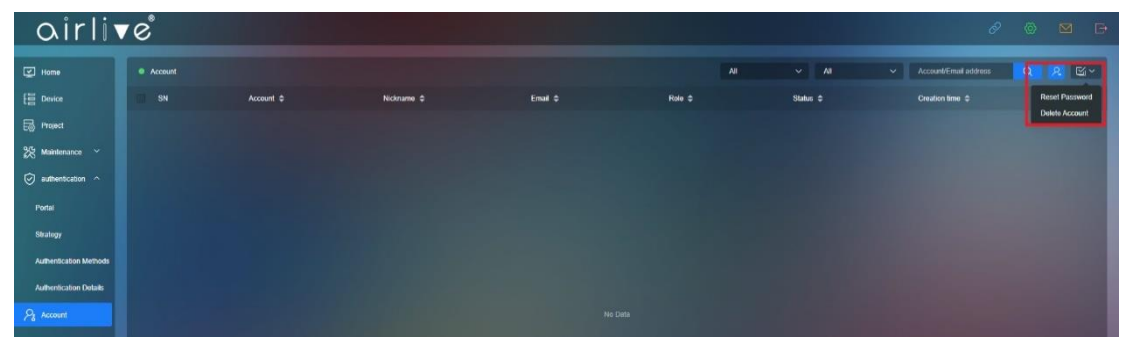